<span id="page-0-0"></span>Software DrawLab 1.0

Edited by Promax

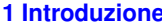

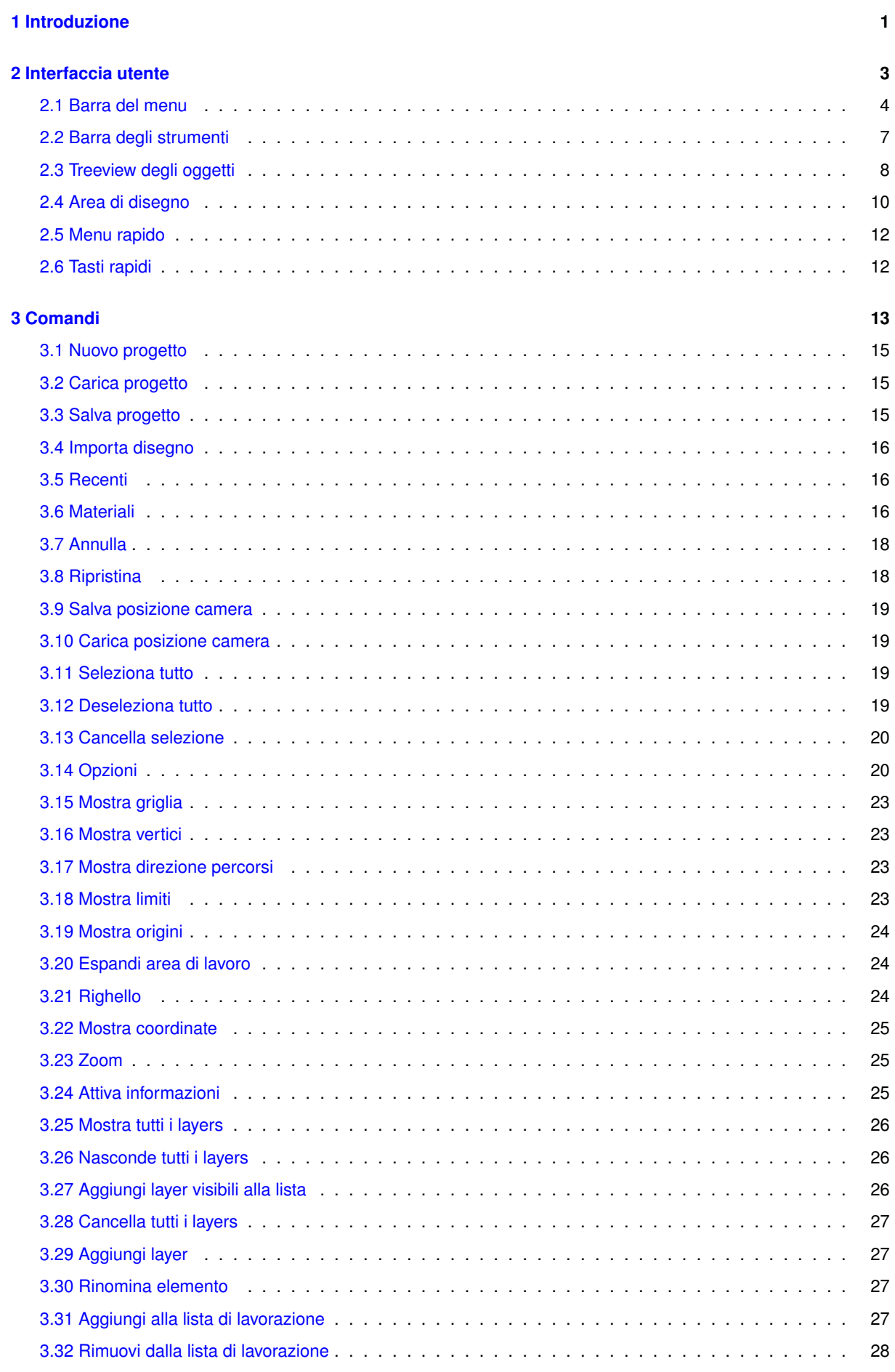

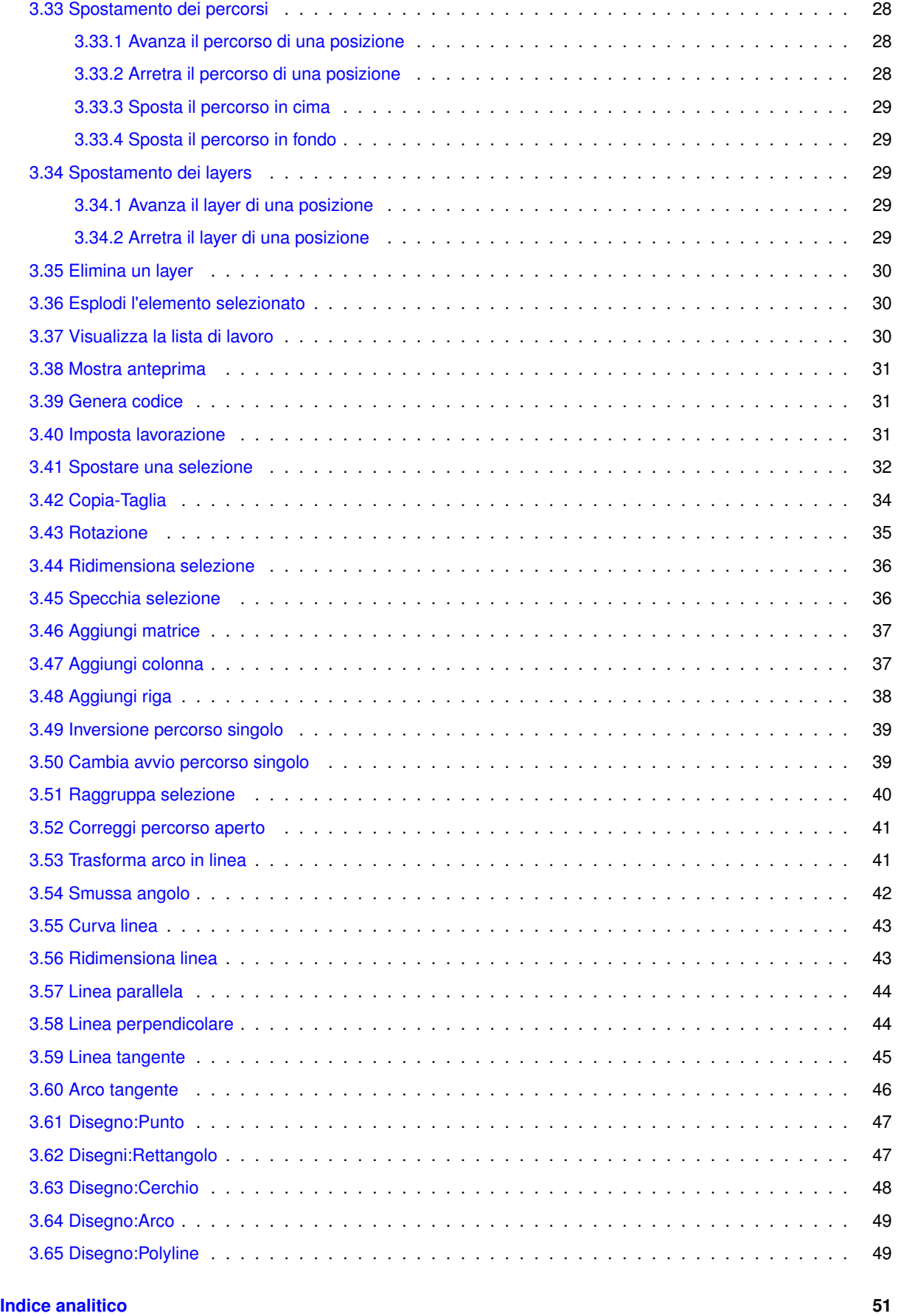

# <span id="page-4-1"></span><span id="page-4-0"></span>**Capitolo 1**

# **Introduzione**

**UsDrawLab** è un plugin per IsoUs utilizzato per l'import (∗.dxf, ∗.plt, ∗.iso) di disegni e la loro modifica. Mediante un'apposita serie di semplici comandi consente inoltre la creazione di disegni da zero. Una volta ultimate le modifiche sarà possibile associare una o più lavorazioni parametrizzate per la generazione di un codice finale che verrà inviato ad IsoUs e sarà possibile mandare in esecuzione.

Per cominciare occorre avere chiaro alcuni concetti geometrici di fondo del programma. La struttura base del disegno prevede uno o più **Layer** che a loro volta contengono uno o più **Percorsi** Ciascun percorso può essere aperto o chiuso e contenere una o più **Entità**. Le entità prevedono le seguenti tipologie:

- Punto
- Linea
- Archi
- Cerchi
- Spline

Per creare il **Codice Finale** occorre riempire una **Lista di Lavoro** e impostare per ciascuno dei Layer presenti una **Lavorazione**. Soltanto a quel punto sarà possibile generare un codice.

**Aggiungendo** un Layer alla Lista vi si aggiungono tutti i suoi percorsi. Si può decidere di aggiungere alla Lista anche Percorsi singolarmente. Non possono invece essere aggiunte alla lista le Entità. Dunque **Selezionare** un percorso o un layer significa **aggiungerlo alla Lista**.

**Deselezionare** un Layer o un Percorso significa **rimuoverlo dalla Lista**, ma non **cancellarlo** dal mio progetto.

Un Layer **Visibile** può essere selezionato. Un Layer **Invisibile** pur risultando nel disegno, invece no.

Operare delle modifiche su Layer o Percorsi comporterà la pulizia della Lista e la perdita della selezione, che sarà azzerata.

# <span id="page-6-1"></span><span id="page-6-0"></span>**Capitolo 2**

# **Interfaccia utente**

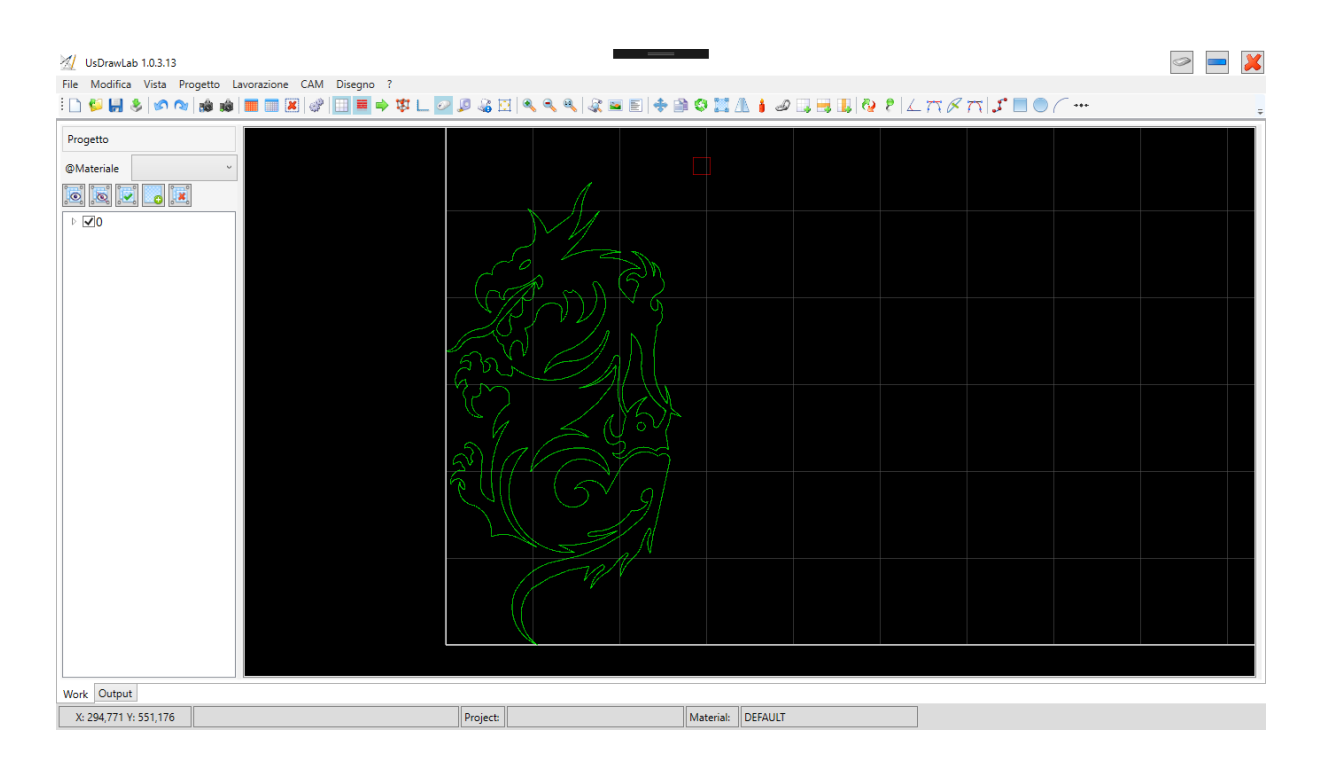

L'interfaccia principale presenta una **MenuBar**, una **ToolBar**, un **TreeView di Progetto**, un'**Area Disegno** e una **StatusBar**.

Sono inoltre disponibili un **Menu di Scelta Rapida** e una **Serie di Comandi Tastiera**.

Molte funzioni sono condivise tra le varie sezioni, mentre altre sono presenti soltanto in alcune di esse. In qusta parte verranno velocemente elencati i comandi disponibili per ciascuna. Più avanti, nella parte dei **Comandi** saranno approfindite le funzioni associate

Le sezione dell'intefaccia utente sono:

- [Barra del menu](#page-0-0)
- [Barra degli strumenti](#page-0-0)
- [Treeview degli oggetti](#page-0-0)
- [Area di disegno](#page-0-0)
- [Menu rapido](#page-0-0)
- [Tasti rapidi](#page-0-0)

#### <span id="page-7-1"></span><span id="page-7-0"></span>**2.1 Barra del menu**

File Modifica Vista Progetto Lavorazione CAM Disegno

Sezione **File**:

- *Nuovo*: Crea un nuovo progetto
- *Carica*: Carica un progetto esistente (∗.camprj)
- *Salva*: Salva con nome il progetto in uso
- *Importa*: Importa un disegno da file (∗.plt, ∗.dxf, ∗.iso)
- *Impostazioni*: Setta il database dei materiali utensili lavorazioni
- *Recenti*: Contiene gli ultimi 5 progetti salvati da caricare
- *Esci*: Chiude il plugin

#### Sezione **Modifica**:

- *Annulla*: Annulla l'ultima modifica effettuata
- *Ripeti*: Ripete l'ultima modifica effettuata
- *Salva Posizione Camera*: Consente il salvataggio della visuale x,y,z
- *Vai a Posizione Camera*: Imposta la visuale alle x,y,z salvate in precedenza
- *Seleziona Tutto*: Seleziona tutto il disegno
- *Annulla Selezione*: Se c'è una selezione attiva, questa viene annullata
- *Cancella Selezione*: Gli elementi della selezione vengono cancellati definitivamente
- *Opzioni*: Apre la finestra delle opzioni del programma

#### Sezione **Vista**:

- *Mostra Griglia*: Mostra o nasconde la visualizzazione della Griglia
- *Mostra Limiti*: Mostra o nasconde Area di Lavoro
- *Mostra Direzione Percorsi*: Mostra o nasconde l'orientamento dei percorsi selezionati
- *Mostra Vertici*: Mostra o nasconde i vertici dei percorsi selezionati
- *Zoom*: Seleziona tutto il disegno
	- **–** *Zoom+*: Incrementa lo zoom del fattore incremento nelle opzioni
	- **–** *Zoom-*: Riduce lo zoom del fattore incremento nelle opzioni
	- **–** *Area Base*: Riporta la visuale al centro dello schermo
- *Mostra Origine*: Mostra o nasconde origine assi su disegno
- *Mostra Coordinate*: Mostra o nasconde la posizione del mouse
- *Righello*: Apre il pannello righello per le misurazioni
- *Attiva Informazioni*: Attiva il pannello per fornire informazioni sui percorsi
- *Espandi Restringi Area Disegno*: Espande o restringe l'area di visualizzazione

#### Sezione **Progetto**:

- *Mostra Tutti i Layer*: Rende visibili tutti i layer del disegno
- *Nasconde Tutti i Layer*: Nasconde tutti i layer del disegno
- *Aggiunge Layer Visibili alla lista di lavoro*: Tutti i percorsi dei layer visibili vengono selezionati
- *Cancella Tutti i Layer*: Tutti i layer del disegno vengono eliminati definitivamente
- *Aggiungi Layer*: Permette di inserire un nuovo layer nel progetto
- *Nodo Selezionato*: Riferito all'elemento selezionato nel **TreeView**
	- **–** *Rinomina Elemento*: Consente di assegnare un nuovo nome
	- **–** *Layer*: Comandi specifici se l'elemento selezionato nel **TreeView** è di tipo Layer
		- \* *Aggiungi alla lista di lavorazione*: Tutti i percorsi del layer sono aggiunti alla lista di lavorazione
		- \* *Rimuovi dalla lista di lavorazione*: Tutti i percorsi del layer sono rimossi (se presenti) dalla lista di lavorazione
		- \* *Imposta la lavorazione*: nella lista di lavoro a tutti i percorsi appartenenti al layer selezionato viene assegnata una lavorazione specifica
		- \* *Avanza layer di una posizione*: il layer viene avanzato di una posizione nella lista di lavorazione
		- \* *Arretra layer di una posizione*: il layer viene arretrato di una posizione nella lista di lavorazione
		- \* *Cancella layer selezionato*: il layer selezionato (con tutti i suoi percorsi) viene cancellato definitivamente
	- **–** *Percorso*: Comandi specifici se l'elemento selezionato nel **TreeView** è di tipo Percorso
		- \* *Aggiungi alla lista di lavorazione*: il percorso viene inserito nella lista di lavorazione
		- \* *Rimuovi dalla lista di lavorazione*: il percorso viene rimosso (se presente) dalla lista di lavorazione
		- \* *Muovi Percorso in cima alla lista*: il percorso viene messo in cima alla lista di lavorazione
		- \* *Muovi Percorso in fondo alla lista*: il percorso viene messo in fondo alla lista di lavorazione

#### Sezione **Lavorazione**:

- *Mostra Lista*: Mostra la Lista di Lavorazione
- *Mostra Anteprima*: Se è presente una Lista e le Lavorazioni assegnate, verrà mostrata un'anteprima del codice finale
- *Genera Codice*: Genera il codice iso finale

Sezione **CAM**: In base agli elementi selezionati nell'**Area Disegno**:

- *Sposta*: Se c'è una selezione attiva apre il Pannello di Spostamento
- *Copia Taglia*: Crea una Copia (o Taglia) la selezione portandola in posizione desiderata e assegnandola a un Layer
- *Rotazione*: Apre il Pannello di Rotazione se c'è una selezione attiva
- *Ridimensiona Selezione*: se c'è una selezione attiva apre una finestra per il ridimensionamento
- *Specchia*: se c'è una selezione attiva apre il Pannello di Specchiatura
- *Esplodi Selezione*: se c'è una selezione attiva ogni elemento viene diviso in Entità
- *Raggruppa Selezione*: se c'è una selezione attiva si apre il Pannello di Raggruppamento
- *Matrice*: si può aggiungere una Matrice, una colonna o una riga della selezione attiva
- *Percorso Singolo*: se c'è un unico elemento selezionato si può cambiare il suo verso di percorrenza o (se è un percorso chiuso) il suo punto di start
- *Avanzate*: Operazioni avanzate di Editor
	- **–** *Correggi Percorso Aperto*: Se l'elemento selezionato è un percorso aperto unisce punto di fine con quello di inizio tramite una linea
	- **–** *Trasforma Arco in Linea*: Se l'elemento selezionato è un arco questi viene trasformato in una Linea mantenendo punto di inizio e fine/li>
	- **–** *Smussa Angolo*: Apre il Pannello Smussa Angolo vedi sezione **Comandi**
	- **–** *Curva Linea*: Apre il Pannello Curva Linea vedi sezione **Comandi**
	- **–** *Ridimensiona Linea*: Apre il Ridimensiona Linea vedi sezione **Comandi**
	- **–** *Linea Parallela*: Apre il Pannello Linea Parallela vedi sezione **Comandi**
	- **–** *Linea Perpendicolare*: Apre il Pannello Linea Perpdendicolare vedi sezione **Comandi**
	- **–** *Linea Tangente*: Apre il Pannello Linea Tangente vedi sezione **Comandi**
	- **–** *Arco Tangente*: Apre il Pannello Arco Tangente vedi sezione **Comandi**

Sezione **Disegno**: Per la creazione di figure base da zero esistono diverse possibilità

- *Polyline*: Apre il Pannello Crea Polyline
- *Rettangolo*: Apre il Pannello Crea Rettangolo
- *Arco*: Apre il Pannello Crea Arco
- *Cerchio*: Apre il Pannello Crea Cerchio
- *Punto*: Apre il Pannello Crea Punto

Sezione **?**:

- *About*: Apre la finestra Informazioni Su
- *Guide*: Apre la Guida di UsDrawLab

#### <span id="page-10-1"></span><span id="page-10-0"></span>**2.2 Barra degli strumenti**

#### **;D\$U\$\@@|@@|≣≣⊠|♂|⊞■→\$L⊙9&B|≤≤≤\&≡E|÷@\$Z&∔@BB|Q?|∠πβπ|{\*B@/…**

La ToolBar di UsDrawLab contiene buona parte dei comandi presenti nella MenuBar. Passando col mouse sopra ciascun bottone verrà visualizzata la sua funzione. Comunque, procedendo da sinistra verso destra dello schermo, queste sono le funzioni disponibili:

- *Nuovo*: Crea un nuovo progetto
- *Carica*: Carica un progetto esistente (∗.camprj)
- *Salva*: Salva con nome il progetto in uso
- *Importa*: Importa un disegno da file (∗.plt, ∗.dxf, ∗.iso)
- *Annulla*: Annulla l'ultima modifica effettuata
- *Ripeti*: Ripete l'ultima modifica effettuata
- *Salva Posizione Camera*: Consente il salvataggio della visuale x,y,z
- *Vai a Posizione Camera*: Imposta la visuale alle x,y,z salvate in precedenza
- *Seleziona Tutto*: Seleziona tutto il disegno
- *Annulla Selezione*: Se c'è una selezione attiva, questa viene annullata
- *Cancella Selezione*: Gli elementi della selezione vengono cancellati definitivamente
- *Opzioni*: Apre la finestra delle opzioni del programma
- *Mostra Griglia*: Mostra o nasconde la visualizzazione della Griglia
- *Mostra Limiti*: Mostra o nasconde Area di Lavoro
- *Mostra Direzione Percorsi*: Mostra o nasconde l'orientamento dei percorsi selezionati
- *Mostra Vertici*: Mostra o nasconde i vertici dei percorsi selezionati
- *Mostra Origine*: Mostra o nasconde origine assi su disegno
- *Mostra Coordinate*: Mostra o nasconde la posizione del mouse
- *Righello*: Apre il pannello righello per le misurazioni
- *Attiva Informazioni*: Attiva il pannello per fornire informazioni sui percorsi
- *Espandi Restringi Area Disegno*: Espande o restringe l'area di visualizzazione
- *Zoom+*: Incrementa lo zoom del fattore incremento nelle opzioni
- *Zoom-*: Riduce lo zoom del fattore incremento nelle opzioni
- *Area Base*: Riporta la visuale al centro dello schermo
- *Mostra Lista*: Mostra la Lista di Lavorazione
- *Mostra Anteprima*: Se è presente una Lista e le Lavorazioni assegnate, verrà mostrata un'anteprima del codice finale
- *Genera Codice*: Genera il codice iso finale
- *Sposta*: Se c'è una selezione attiva apre il Pannello di Spostamento
- <span id="page-11-1"></span>• *Copia - Taglia*: Crea una Copia (o Taglia) la selezione portandola in posizione desiderata e assegnandola a un Layer
- *Rotazione*: Apre il Pannello di Rotazione se c'è una selezione attiva
- *Ridimensiona Selezione*: se c'è una selezione attiva apre una finestra per il ridimensionamento
- *Specchia*: se c'è una selezione attiva apre il Pannello di Specchiatura
- *Esplodi Selezione*: se c'è una selezione attiva ogni elemento viene diviso in Entità
- *Raggruppa Selezione*: se c'è una selezione attiva si apre il Pannello di Raggruppamento
- *Matrice*: si può aggiungere una Matrice della selezione attiva
- *Riga*: si può aggiungere una Riga della selezione attiva
- *Colonna*: si può aggiungere una Colonna della selezione attiva
- *Inverti Direzione*: Inverte la direzione dell'elemento selezionato
- *Cambia Punto di Start*: Cambia il punto di partenza dell'elemento selezionato
- *Smussa Angolo*: Apre il Pannello Smussa Angolo vedi sezione **Comandi**
- *Linea Tangente*: Apre il Pannello Linea Tangente vedi sezione **Comandi**
- *Curva Linea*: Apre il Pannello Curva Linea vedi sezione **Comandi**
- *Arco Tangente*: Apre il Pannello Arco Tangente vedi sezione **Comandi**
- *Polyline*: Apre il Pannello Crea Polyline
- *Rettangolo*: Apre il Pannello Crea Rettangolo
- *Cerchio*: Apre il Pannello Crea Cerchio
- *Arco*: Apre il Pannello Crea Arco
- *Punto*: Apre il Pannello Crea Punto

# <span id="page-11-0"></span>**2.3 Treeview degli oggetti**

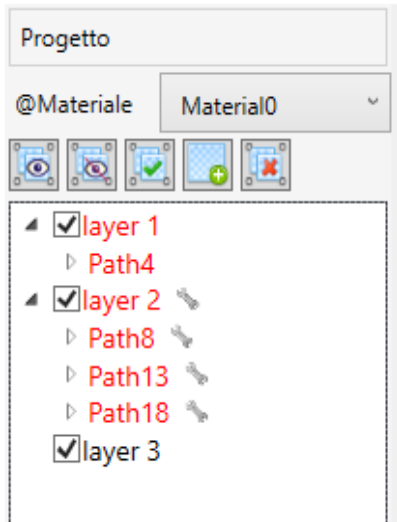

Il TreeView di Progetto consente di osservare la struttura del disegno. I nodi più esterni rappresentano i **Layer** presenti. Espandendo questi nodi si noteranno poi dei nodi figli che rappresentano tutti i **Percorsi** presenti internamente ai Layer. Espandendo i nodi figli si noteranno come elementi finali le varie **Entità**. Queste ultime sono inespandibili.

Ciascuno dei nodi Layer presenta alla sua sinistra una casella di ¨Visibilità¨. Se si toglie la spunta il Layer diventa *Invisibile* e così lo saranno tutti i suoi Percorsi. Questi dati non saranno cancellati, solo non sarà possibile selezionarli finchè non torneranno di nuovo *Visibili* spuntando la casella.

Cliccando col tasto sinistro del mouse sul nodo Layer o Percorso di interesse si noterà il cambiamento di colore su alcune figure nell'Area Disegno: queste sono ora in *Evidenza* (ATTENZIONE: Il cambiamento di colore in realtà si avrà solamente se non erano già *Selezionate* in precedenza). Per rimuovere lo stato di Evidenza basta cliccare col tasto sx su un altro nodo Layer o Percorso oppure allontanare il mouse dalla finestra del TreeView.

Una volta che un nodo è evidenziato è possibile compiere una serie di operazioni cliccando con il tasto destro del mouse sul nodo stesso. Comparirà un menu di scelta rapida le cui operazioni variano in base alla tipologia di nodo (Layer, Percorso, Entità):

#### • *Layer*:

- **–** Aggiungi alla Lista di Lavorazione: il layer e tutti i suoi percorsi saranno aggiunti alla Lista. Noteremo un cambiamento di colore (rosso) sui nodi interessati
- **–** Imposta Lavorazione: questa opzione compare solamente se il Layer è già in Lista. Apre una finestra per impostare una lavorazione per il layer. A operazione completata una chiave inglese comparirà sul nodo (ATTENZIONE: per poter aggiungere una lavorazione occorre settare un Materiale nel combo box appena sopra. Inoltre occorre che il materiale sia stato configurato -> vedi sezione **Impostazione Materiali)**
- **–** Rimuovi dalla Lista di Lavorazione: questa opzione compare solamente se il Layer è già in Lista. Comunque sia, il layer e tutti i suoi percorsi saranno rimossi dalla Lista. Noteremo i nodi tornare di colore standard e lo stesso per le figure relative nell'Area Disegno
- **–** Avanza di una posizione: stesso comando presente in MenuBar->Progetto->Nodo Selezionato- >Layer
- **–** Arretra di una posizione: stesso comando presente in MenuBar->Progetto->Nodo Selezionato->Layer
- **–** Rinomina: Consente di rinominare il Layer
- **–** Esplodi: il Layer e tutti i suoi Percorsi vengono ridotti a Entità di base (archi, linee). Tuttavia queste saranno comunque identificate come dei Percorsi (praticamente dei Percorsi con un'unica Entità ciascuno)
- **–** Cancella: il Layer e tutti i suoi Percorsi vengono eliminati definitivamente
- *Percorso*:
	- **–** Aggiungi alla Lista di Lavorazione: il Percorso viene aggiunto alla Lista di Lavorazione. Noteremo un cambiamento di colore (rosso) sul nome del nodo e sulla figura relativa nell'Area Disegno. Se il Percorso è anche l'unico del Layer che lo contiene allora anche questo nodo cambierà di colore
	- **–** Rimuovi dalla Lista di Lavorazione: questa opzione compare solamente se il Percorso è già in Lista. Comunque sia, il Percorso sarà rimosso dalla Lista. Noteremo i nodi tornare standard. Idem per la figura nell'Area Disegno
	- **–** Avanza di una posizione: stesso comando presente in MenuBar->Progetto->Nodo Selezionato- >Percorso
	- **–** Arretra di una posizione: stesso comando presente in MenuBar->Progetto->Nodo Selezionato- >Percorso
	- **–** Sposta Percorso in cima: stesso comando presente in MenuBar->Progetto->Nodo Selezionato- >Percorso
	- **–** Sposta Percorso in fondo: stesso comando presente in MenuBar->Progetto->Nodo Selezionato- >Percorso
- <span id="page-13-1"></span>**–** Rinomina: Consente di rinominare il Percorso
- **–** Esplodi: il Percorso viene ridotto alle Entità base (archi, linee). Tuttavia queste saranno comunque identificate come dei Percorsi
- **–** Cancella: il Percorso viene eliminato definitivamente
- *Entità*: E' possibile solamente rinominare questo elemento

Appena sopra la finestra del TreeView si notano alcuni bottoni per comandi generici:

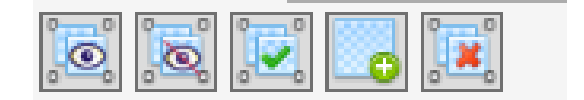

Dalla sinistra dello schermo rispettivamente:

- Mostra Tutti i Layer: stesso comando presente in MenuBar->Progetto
- Nascondi Tutti i Layer: stesso comando presente in MenuBar->Progetto
- Tutti i Layer Visibili in Lista: stesso comando presente in MenuBar->Progetto
- Aggiungi Nuovo Layer: stesso comando presente in MenuBar->Progetto
- Cancella Tutti i Layer: stesso comando presente in MenuBar->Progetto

## <span id="page-13-0"></span>**2.4 Area di disegno**

L'**Area Disegno** contiene un'anteprima grafica di tutti i Layer *Visibili* contenuti nel progetto.

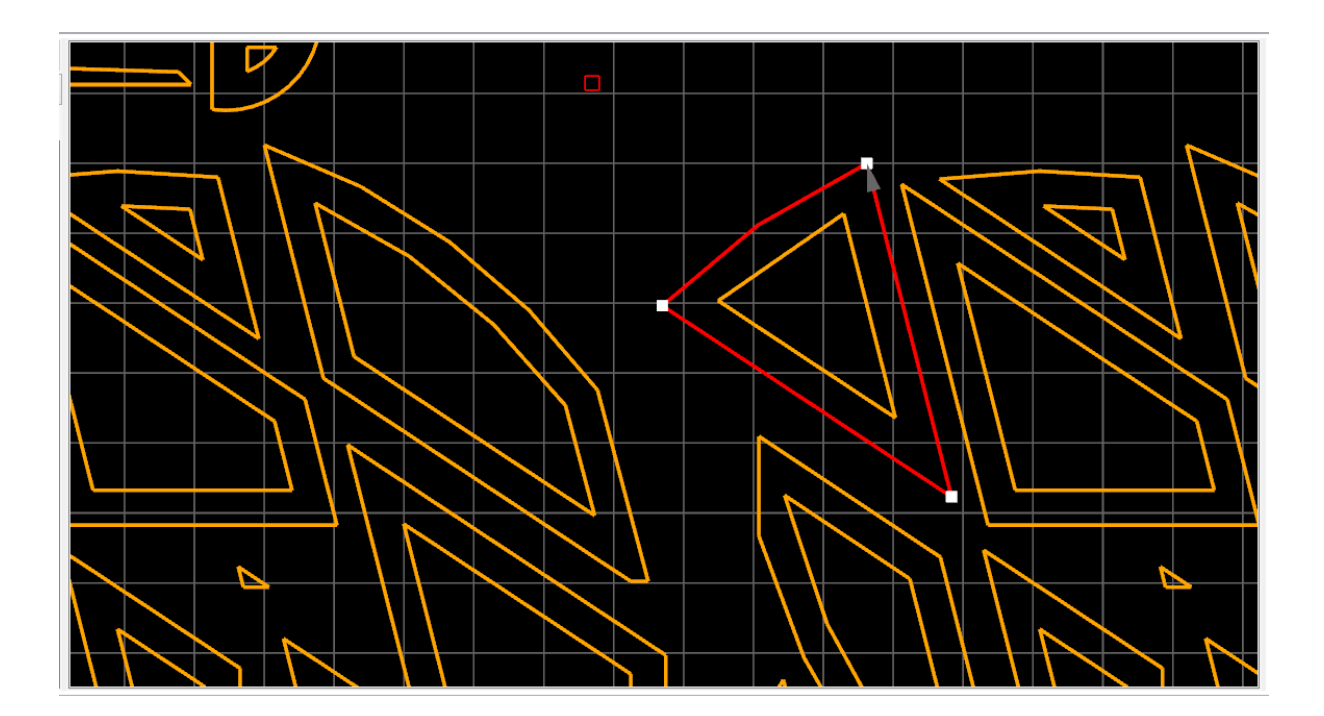

Sulle figure si potranno visualizzare orientamento e vertici. Oltre a tutto questo sarà possibile ospitare una Griglia, un Rettangolo Area di Lavoro, l'origine Assi. Per l'attivazione di queste funzioni vedere la sezione MenuBar->Vista. Per ulteriori informazioni consultare la sezione **Comandi**.

Ciascun Layer presente avrà un colore assegnato. E' possibile modificare la lista dei colori aprendo la Finestra delle Opzioni (vedi sez. relativa). Indipendentemente dal colore dei Layer, tutti i Percorsi che vengono *selezionati* (entrando perciò in Lista di Lavorazione) assumeranno un colore rosso. Una volta *deselezionati* (rimossi dalla Lista) torneranno al colore standard del Layer di appartenenza.

Passando col mouse su una figura che non è stata aggiunta alla Lista di Lavorazione questa assumerà un colore bianco, a testimoniare il suo stato *Evidenza*. Non appena il mouse si sposterà oltre il suo colore tornerà quello standard del Layer di appartenenza. E' possibile ottenere lo status di *Evidenza* di un Percorso o di un intero Layer anche dal **TreeView** cliccando col tasto destro del mouse su uno dei nodi Layer o Percorso dell'albero di visualizzazione. Ogni volta che si clicca su un altro nodo o si abbandona col mouse la sezione di visualizzazione ad albero lo status di *Evidenza* sarà rimosso. Questo status è solo una condizione visiva temporanea.

Nell'**Area Disegno** si possono *selezionare* e *deselezionare* percorsi.

Per *selezionare* dei percorsi ci sono due possibilità:

- 1. Perimetro: cliccando col tasto sinistro del mouse sul bordo di una figura (noteremo quando sarà attiva vedendola in *Evidenza*)
- 2. Rettangolo di selezione: cliccare col tasto sinistro in un punto vuoto del disegno. Mantenere premuto e spostarsi col mouse. Si potrà notare la crezione di un rettangolo rosso di selezione. Coprire col rettangolo tutte le figure di interesse e rilasciare il tasto del mouse. A quel punto tutte le figure saranno selezionate automaticamente.

Ovviamente la scelta del rettangolo è preferibile nel caso in cui si vogliano selezionare molte figure, mentre la selezione mediante click lo è se si vuole fare una selezione mirata di alcuni percorsi più difficili da raggiungere singolarmente.

Una volta che c'è una selezione attiva cliccando col tasto sinistro su un punto interno, mantenendo premuto e spostandoci col mouse noteremo un *trascinamento della selezione fino a rilascio del tasto*. Contemporaneamente si aprirà il Pannello di Trascinamento associato (->vedi sezione **Comandi**, *Sposta*).

Per *deselezionare* percorsi (già selezionati) in maniera mirata occorre spostarsi sul bordo e premere il tasto sinistro del mouse. Il colore tornerà quello standard.

Ovviamente esistono un Seleziona Tutto e un Deseleziona Tutto (-> vedi sez. **Comandi**) che consentono di operare indistintamente nell'uno o nell'altro caso su TUTTI i percorsi VISIBILI.

Cliccando e tenendo premuto il tasto centrale del mouse è invece possibile *spostare la visuale sul disegno*. Rilasciando il tasto questa si bloccherà all'istante.

Utilizzando la funzione rotella si può invece *applicare uno Zoom in crescendo o in diminuendo*. Se è attiva la griglia si potrà notare come la suddivisione cambierà con l'incremento o il decremento del fattore di Zoom.

Se la relativa opzione è attiva, spostandoci col mouse noteremo un rettangolo rosso, il *Target*. Le sue coordinate non sempre corrispondono con quelle del puntatore mouse. Infatti, il *Target* si aggancia automaticamente ai vertici delle figure o alle intersezioni nella griglia quando vi si trova in prossimità. Questo consente di operare in maniera mirata per funzionalità di **Disegno** e **CAM** che verranno illustrate in dettaglio più avanti.

Sempre spostandoci col mouse noteremo (se Coordinate Mouse è attivo) anche che nella **Status Bar** ci sarà un aggiornamento delle quote nella casella in basso a sinistra. Queste rappresentano la quota reale (x,y) in mm del puntatore sul disegno.

Se non ci sono operazioni in corso, cliccando col tasto destro del mouse in un punto vuoto del disegno si aprirà il **Menu di Scelta Rapida**. Questo menu ha funzioni che variano in base alla selezione attiva. Consultare sezione apposita.

#### <span id="page-15-2"></span><span id="page-15-0"></span>**2.5 Menu rapido**

Attivabile cliccando col tasto destro del mouse su un punto qualunque dell'**Area Disegno**, consente di lanciare una serie di funzioni. Le voci disponibili nel menu cambiano a seconda della selezione attiva. Vediamo adesso le scelte disponibili:

- **Vista**: da questa sezione possono essere lanciate funzioni già note come *Zoom, Origini Assi, Vertici, Griglia e Direzione Percorsi, Righello, Espansione Area Disegno, Attiva Informazioni*.
- **Modifica**: funzioni *Seleziona e Deseleziona Tutto, Cancella Selezione, Annulla e Ripeti ultima modifica, Salva e Carica Visuale Disegno*.
- **Disegno**: funzioni *disegna Polyline, Arco, Cerchio, Rettangolo e Punto*.
- **Selezione**: questa sezione è disponibile solamente se c'è almeno una selezione attiva. Ancora una volta si tratta di funzioni già note.
	- **–** *Sposta*
	- **–** *Copia Taglia*
	- **–** *Ridimensiona*
	- **–** *Specchia*
	- **–** *Rotazione*
	- **–** *Matrice*
	- **–** *Esplodi*
	- **–** *Raggruppa*
	- **–** *Percorso Singolo: contiene Cambia Punto di Start e Inverti Direzione.*
	- **–** *Avanzate: Smussa Angolo, Curva e Ridimensiona Linea, Linea Tangente, Parallela e Perpendicolare, Arco Tangente*

#### <span id="page-15-1"></span>**2.6 Tasti rapidi**

Se è attiva l'opzione relativa, sarà possibile inviare una serie di comandi anche via tastiera. Assicurandoci di avere il focus sull'**Area Disegno** (anche solo facendo click in un punto vuoto). Vediamo dunque la lista dei comandi disponibili:

- Seleziona Tutto: **Left Ctrl + A**
- Annulla Selezione: **Left Ctrl + C**
- Cancella Selezione: **Left Ctrl + D**
- Annulla Ultima Modifica: **Left Ctrl + U**
- Ripeti Ultima Modifica: **Left Ctrl + R**
- Salva Progetto: **Left Ctrl + S**
- Importa Disegno: **Left Ctrl + I**
- Carica Progetto: **Left Ctrl + L**
- Nuovo Progetto: **Left Ctrl + N**
- Zoom +: **Left Ctrl + Add Button**
- Zoom -: **Left Ctrl + Minus Button**
- Centra Visuale: **Left Ctrl +** ∗
- Mostra Griglia: **Left Ctrl + G**
- Mostra Origini Assi: **Left Ctrl + Z**
- Espandi Area Disegno: **Left Ctrl + E**

# <span id="page-16-1"></span><span id="page-16-0"></span>**Capitolo 3**

# **Comandi**

I comandi disponibili nel software sono:

- [Nuovo progetto](#page-0-0)
- [Carica progetto](#page-0-0)
- [Salva progetto](#page-0-0)
- [Importa disegno](#page-0-0)
- [Recenti](#page-0-0)
- [Materiali](#page-0-0)
- [Annulla](#page-0-0)
- [Ripristina](#page-0-0)
- [Salva posizione camera](#page-0-0)
- [Carica posizione camera](#page-0-0)
- [Seleziona tutto](#page-0-0)
- [Deseleziona tutto](#page-0-0)
- [Cancella selezione](#page-0-0)
- [Opzioni](#page-0-0)
- [Mostra griglia](#page-0-0)
- [Mostra vertici](#page-0-0)
- [Mostra direzione percorsi](#page-0-0)
- [Mostra limiti](#page-0-0)
- [Mostra origini](#page-0-0)
- [Espandi area di lavoro](#page-0-0)
- [Righello](#page-0-0)
- [Mostra coordinate](#page-0-0)
- [Zoom](#page-0-0)
- [Attiva informazioni](#page-0-0)
- [Mostra tutti i layers](#page-0-0)
- [Nasconde tutti i layers](#page-0-0)
- [Aggiungi layer visibili alla lista](#page-0-0)
- [Cancella tutti i layers](#page-0-0)
- [Aggiungi layer](#page-0-0)
- [Rinomina elemento](#page-0-0)
- [Aggiungi alla lista di lavorazione](#page-0-0)
- [Rimuovi dalla lista di lavorazione](#page-0-0)
- [Spostamento dei percorsi](#page-0-0)
- [Spostamento dei layers](#page-0-0)
- [Elimina un layer](#page-0-0)
- [Esplodi l'elemento selezionato](#page-0-0)
- [Visualizza la lista di lavoro](#page-0-0)
- [Mostra anteprima](#page-0-0)
- [Genera codice](#page-0-0)
- [Imposta lavorazione](#page-0-0)
- [Spostare una selezione](#page-0-0)
- [Copia-Taglia](#page-0-0)
- [Rotazione](#page-0-0)
- [Ridimensiona selezione](#page-0-0)
- [Specchia selezione](#page-0-0)
- [Aggiungi matrice](#page-0-0)
- [Aggiungi colonna](#page-0-0)
- [Aggiungi riga](#page-0-0)
- [Inversione percorso singolo](#page-0-0)
- [Cambia avvio percorso singolo](#page-0-0)
- [Raggruppa selezione](#page-0-0)
- [Correggi percorso aperto](#page-0-0)
- [Trasforma arco in linea](#page-0-0)
- [Smussa angolo](#page-0-0)
- [Curva linea](#page-0-0)
- [Ridimensiona linea](#page-0-0)
- [Linea parallela](#page-0-0)
- [Linea perpendicolare](#page-0-0)
- [Linea tangente](#page-0-0)
- <span id="page-18-3"></span>• [Arco tangente](#page-0-0)
- [Disegno:Punto](#page-0-0)
- [Disegni:Rettangolo](#page-0-0)
- [Disegno:Cerchio](#page-0-0)
- [Disegno:Arco](#page-0-0)
- [Disegno:Polyline](#page-0-0)

#### <span id="page-18-0"></span>**3.1 Nuovo progetto**

Cancella il progetto attuale e ne avvia uno nuovo. Se il progetto non è stato salvato tutte le modifiche andranno perse. Una finestra di pop-up con richiesta di conferma impedirà eventuali mosse avventate. Avviando un nuovo progetto, la lista delle modifiche temporanee sarà azzerata. Dunque i comandi **Undo** e **Redo** fino a una prima modifica non avranno alcun effetto.

Verrà impostato un Layout ¨0¨ di default senza alcun percorso al suo interno.

Richiamato da:

- MenuBar->File
- ToolBar
- Shortcut: **LeftCtrl + N**

## <span id="page-18-1"></span>**3.2 Carica progetto**

Consente il caricamento di un progetto (∗.camprj) preesistente. Le modifiche al progetto in uso, se non salvate in precedenza, saranno perdute. La lista delle modifiche temporanee sarà azzerata. Dunque i comandi **Undo** e **Redo** fino a una prima modifica non avranno alcun effetto.

Richiamato da:

- MenuBar->File
- ToolBar
- Shortcut: **LeftCtrl + L**

#### <span id="page-18-2"></span>**3.3 Salva progetto**

Consente il salvataggio con nome del progetto attuale (∗.proj).

Richiamato da:

- MenuBar->File
- ToolBar
- Shortcut: **LeftCtrl + S**

## <span id="page-19-3"></span><span id="page-19-0"></span>**3.4 Importa disegno**

Consente l'import da file di estensione ∗.plt, ∗.dxf, ∗.iso . Le modifiche al progetto in uso, se non salvate in precedenza, saranno perdute. La lista delle modifiche temporanee sarà azzerata. Dunque i comandi **Undo** e **Redo** fino a una prima modifica non avranno alcun effetto.

Richiamato da:

- MenuBar->File
- ToolBar
- Shortcut: **LeftCtrl + I**

# <span id="page-19-1"></span>**3.5 Recenti**

Contiene una lista degli ultimi 5 progetti salvati o importati.

Richiamato da:

• MenuBar->File

## <span id="page-19-2"></span>**3.6 Materiali**

Da qui è possibile creare o modificare il **Database dei Materiali**.

Questo prevede *Materiali-Lavorazioni-Utensili*.

Aprendo la finestra si noterà subito la presenza di ¨Material0¨. Questo *materiale* è di default e non può essere eliminato. L'utente può decidere di modificarne le proprietà oppure creare uno o più materiali a proprio piacimento.

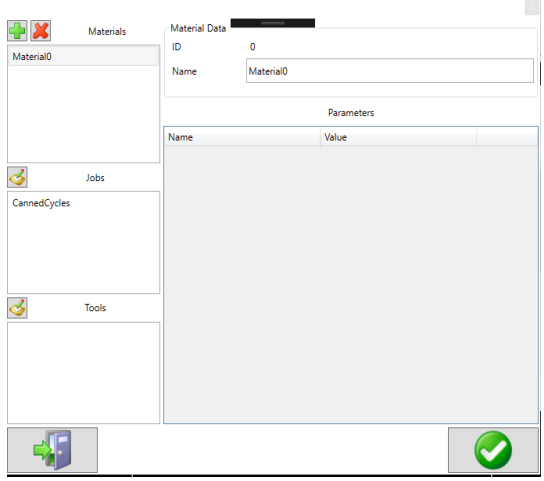

Per creare un nuovo *materiale* basta cliccare sul tasto ¨+¨ in alto a sx. Un nuovo *materiale* sarà ora disponibile. Sarà possibile modificarne il nome. Per validare basta cliccare nella lista materiali a sinistra su un nome qualunque. Per eliminare un materiale basta selezionarlo dalla lista e premere il tasto ¨X¨ in alto a sinistra.

Cliccando su uno dei materiali, nella lista immediatamente sotto compariranno le sue *Lavorazioni* disponibili. Se non ce ne sono occorrerà inserirle. Per farlo cliccare sul tasto a sinistra della scritta ¨Jobs¨. Apparirà una nuova finestra [vedi immagine sotto], dove andranno decise le voci da inserire. Per confermare premere il tasto in basso a destra. Per annullare premere il tasto in basso a sinistra. In entrambi i casi la finestra sarà chiusa.

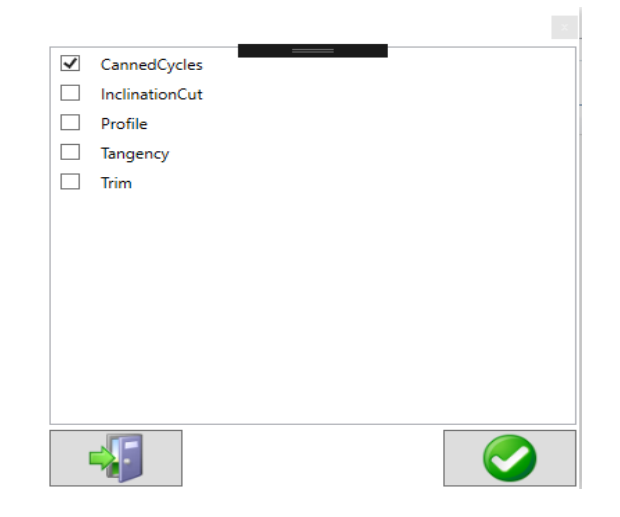

Una volta inserite le *Lavorazioni* disponibili per il *Materiale* occorrerà decidere gli utensili o *Tools* associati a ciascuna Lavorazione. Selezionare quella di interesse nella lista. Se non ci sono *Tools* associati la lista più in basso sarà vuota, altrimenti compariranno alcuni utensili. Per assegnare degli utensili a un materiale cliccare il tasto a sinistra della scritta Tools. Si aprirà una finestra dove si potranno spuntare gli utensili di interesse [vedi immagine sotto].

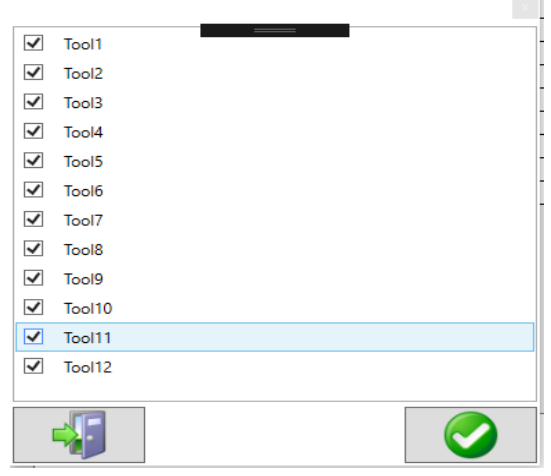

Il numero degli utensili disponibili nella finestra non è casuale, ma *viene ricavato dal file IsoUs.cfg e in particolare dal numero degli utensili presenti*.

Selezionando nella lista un utensile associato alla Lavorazione sarà ora possibile modificarne alcuni parametri. *Questi parametri varieranno in base al tipo di Lavorazione selezionata* [vedi immagine sotto].

<span id="page-21-2"></span>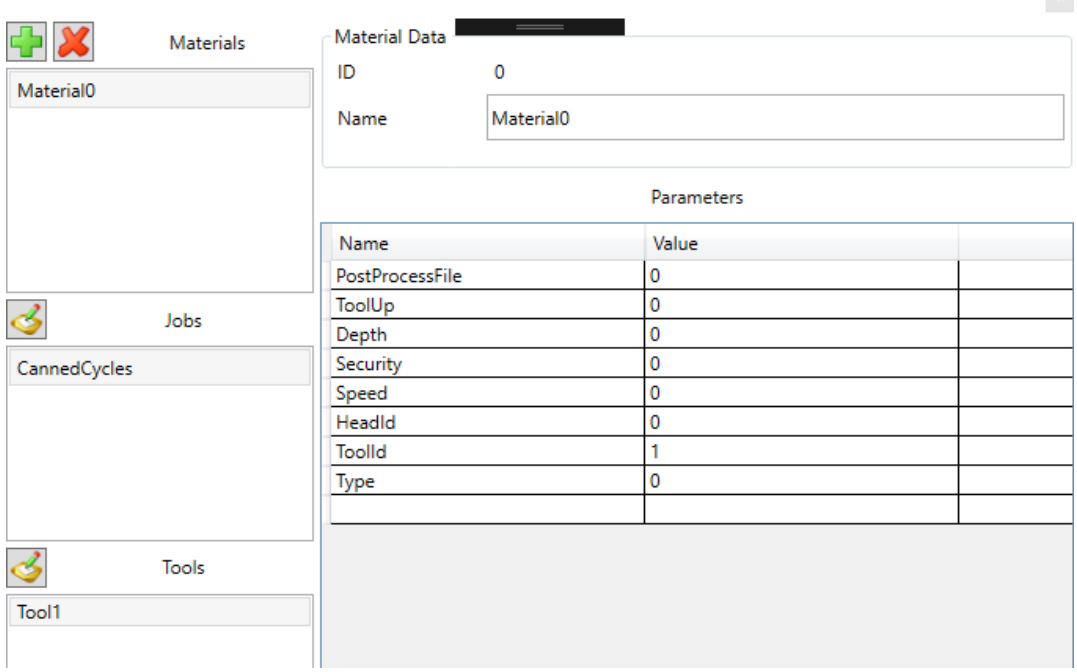

#### Per una spiegazione approfondita di ciascun parametro si rimanda alla sezione **Appendice-**>**Parametri di Lavorazione**

Per confermare le modifiche effettuate premere il tasto in basso a destra della finestra principale, mentre per annullare tutto premere il tasto in basso a sinistra. Confermando, le modifiche saranno salvate nel database locale.

Richiamato da:

• MenuBar->File

## <span id="page-21-0"></span>**3.7 Annulla**

Questo comando annulla immediatamente l'ultima modifica effettuata. Una volta importato un disegno, caricato o creato un nuovo progetto la lista dei salvataggi temporanei per il ripristino viene azzerata.

Richiamato da:

- MenuBar->File
- ToolBar
- Menu Rapido->Vista
- Shortcut: **LeftCtrl + U**

# <span id="page-21-1"></span>**3.8 Ripristina**

Questo comando ripristina immediatamente l'ultima modifica effettuata. Una volta importato un disegno, caricato o creato un nuovo progetto la lista dei salvataggi temporanei per il ripristino viene azzerata.

Richiamato da:

- MenuBar->File
- ToolBar
- Menu Rapido->Vista
- Shortcut: **LeftCtrl + R**

### <span id="page-22-4"></span><span id="page-22-0"></span>**3.9 Salva posizione camera**

Si aprirà una finestra dove è possibile inserire X,Y,Z della visuale su disegno da memorizzare. All'avvio della finestra i valori sono quelli della visuale attuale, ma possono essere modificati a piacimeno. Cliccando il tasto a destra la visuale sarà memorizzata.

Richiamato da:

- MenuBar->Modifica
- ToolBar
- Shortcut: **LeftShift + S**

#### <span id="page-22-1"></span>**3.10 Carica posizione camera**

Funzione opposta a quella di Salvataggio. Consente infatti di posizionare la visuale del disegno direttamente all'ultima terna X,Y,Z memorizzata.

Richiamato da:

- MenuBar->Modifica
- ToolBar
- Shortcut: **LeftShift + L**

#### <span id="page-22-2"></span>**3.11 Seleziona tutto**

Consente di selezionare (aggiungere alla Lista di Lavoro) tutti i percorsi nel progetto.

Richiamato da:

- MenuBar->Modifica
- ToolBar
- Menu Rapido->Modifica
- Shortcut: **LeftCtrl + A**

#### <span id="page-22-3"></span>**3.12 Deseleziona tutto**

Svuota la Lista di Lavorazione (annulla la selezione attiva).

Richiamato da:

- MenuBar->Modifica
- ToolBar
- Menu Rapido->Modifica
- Shortcut: **LeftCtrl + C**

# <span id="page-23-2"></span><span id="page-23-0"></span>**3.13 Cancella selezione**

Cancella tutti i percorsi dal progetto definitivamente.

Richiamato da:

- MenuBar->Modifica
- ToolBar
- Menu Rapido->Modifica
- Shortcut: **LeftCtrl + D**

# <span id="page-23-1"></span>**3.14 Opzioni**

Nella finestra delle **Opzioni** sono disponibili varie sezioni, ciascuna delle quali si occupa di differenti impostazioni.

- Draw
- Import
- Colors
- Other

La sezione *Draw* contiene opzioni grafiche:

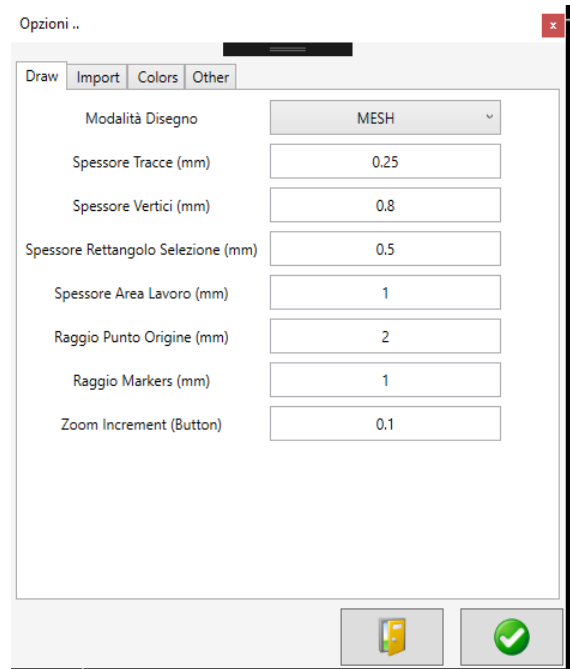

- 1. Modalità Disegno: Tipo di grafica adottata (MESH)
- 2. Spessore delle Tracce (mm): rappresenta la larghezza delle figure in mm
- 3. Spessore dei Vertici (mm): rappresenta il lato dei quadrati che formano i vertici delle figure
- 4. Spessore Rettangolo di Selezione (mm): larghezza dei tratti del rettangolo di selezione
- 5. Spessore Area Lavoro(mm): larghezza dei tratti del rettangolo per l'Area di Lavoro
- 6. Raggio Punto di Origine(mm): raggio della sfera rappresentante l'origine assi
- 7. Raggio Markers(mm): raggio delle sfere utilizzate per rappresentare altri elementi (pivot rotazione, ecc..)
- 8. Zoom Increment: incremento o decremento dello zoom da bottone, non da rotella

La sezione *Import* contiene opzioni grafiche:

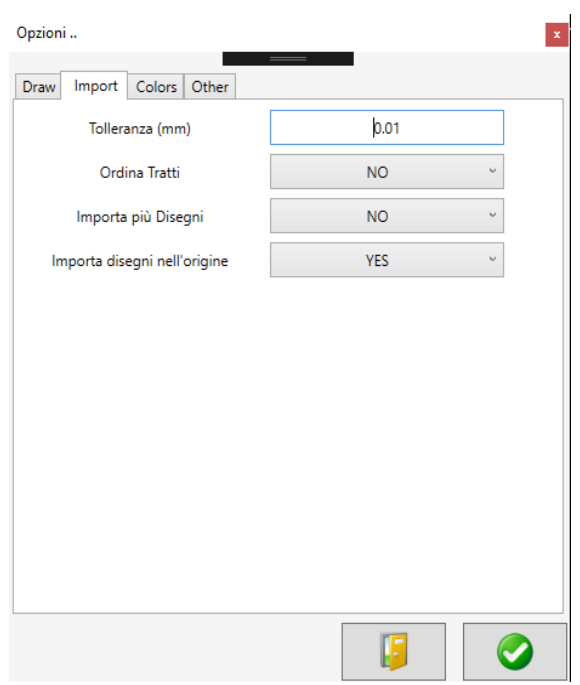

- 1. Importa Disegni nell'orgine: i disegni importati vengono spostati nell'origine assi
- 2. Importa più Disegni: ogni import non cancella il disegno importato in precedenza
- 3. Ordina Tratti: in fase di import viene utilizzato l'algoritmo di ordinamento
- 4. Tolleranza: valore minimo per compattamento entità in fase di import

La sezione *Colors* contiene il colore di default per ciascun Layer.

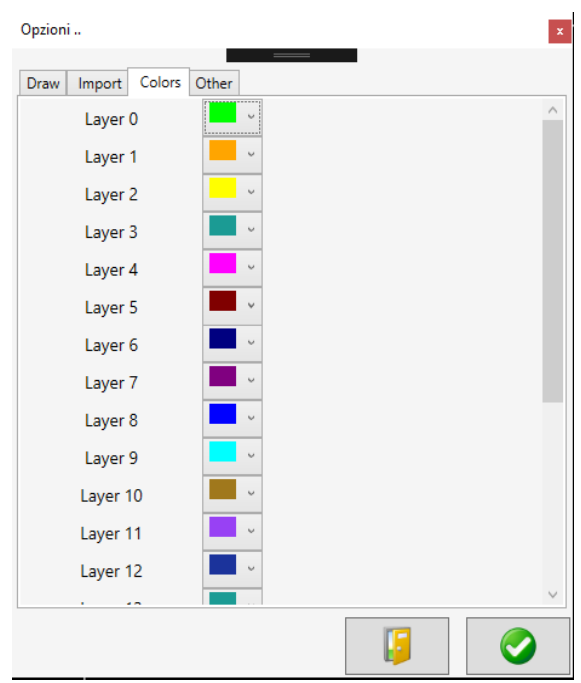

E' possibile modificare la composizione a proprio piacimento.

La sezione *Other* contiene altre impostazioni.

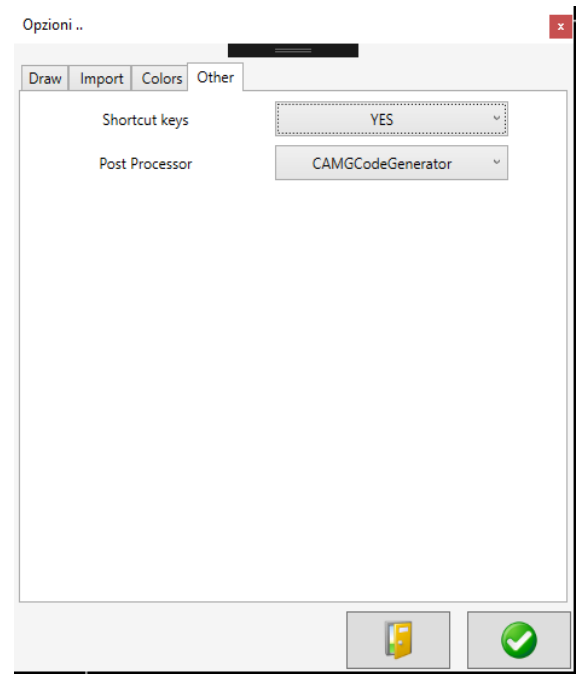

- 1. Post Processor Name: Post Processor di default per la generazione codice
- 2. Shortcut Keys: attiva i comandi rapidi da tastiera

Premendo il tasto in basso a destra le opzioni saranno salvate e immediatamente applicate. Richiamato da:

- MenuBar->Modifica
- ToolBar
- Shortcut: **LeftCtrl + O**

### <span id="page-26-4"></span><span id="page-26-0"></span>**3.15 Mostra griglia**

Consente di nascondere o attivare la visualizzazione della Griglia di Lavorazione. Utilizzando lo zoom sarà facile notare come la divisione della Griglia varierà in base al fattore di zoom. Passando con il mouse noteremo inoltre il *Target* (se attivo) che si aggancerà nei punti di intersezione tra le linee della Griglia.

Richiamato da:

- MenuBar->Vista
- ToolBar
- Shortcut: **LeftCtrl + G**

#### <span id="page-26-1"></span>**3.16 Mostra vertici**

Consente di nascondere o attivare la visualizzazione dei Vertici delle figure. IMPORTANTE: i vertici saranno comunque visibili solamente quando una figura sarà *selezionata*.

Richiamato da:

- MenuBar->Vista
- ToolBar
- Menu Rapido->Vista
- Shortcut: **LeftCtrl + V**

### <span id="page-26-2"></span>**3.17 Mostra direzione percorsi**

Consente di nascondere o attivare la visualizzazione della direzione di un percorso. IMPORTANTE: la direzione sarà unicamente visibile solo se un percorso è selezionato.

Richiamato da:

- MenuBar->Vista
- ToolBar
- Menu Rapido->Vista
- Shortcut: **LeftCtrl + F**

# <span id="page-26-3"></span>**3.18 Mostra limiti**

Consente di attivare o nascondere il Rettangolo Area di lavoro.

Richiamato da:

- MenuBar->Vista
- ToolBar

#### <span id="page-27-3"></span><span id="page-27-0"></span>**3.19 Mostra origini**

Consente di attivare o nascondere il marcatore Origine Assi. Richiamato da:

- MenuBar->Vista
- ToolBar
- Shortcut: **LeftCtrl+Z**

## <span id="page-27-1"></span>**3.20 Espandi area di lavoro**

Consente di espandere o riportare alle dimensioni base l'Area Disegno

Richiamato da:

- MenuBar->Vista
- ToolBar
- Shortcut: **LeftCtrl+E**

## <span id="page-27-2"></span>**3.21 Righello**

Consente di attivare la funzione Righello. Si aprirà un pannello associato [vedi sotto]

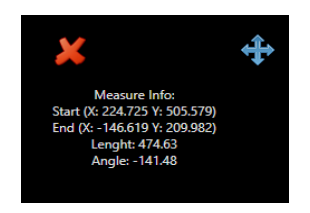

Cliccando col tasto sinistro su un punto qualunque del disegno noteremo una riga che segue lo spostamento del mouse. Contemporaneamente in un pannello associato possiamo osservare variare alcune informazioni quali:

- Lunghezza
- Angolo
- Punto di Start
- Punto di End

Ogni volta che clicchiamo in un punto qualunque del disegno col tasto sinistro *fissiamo un nuovo Punto di Start* e le informazioni vengono azzerate.

Il pannello può essere*trascinato in posizione comoda cliccando e tenendo premuto il tasto in alto a destra*.

Per chiudere il pannello e disattivare la funzione, cliccare sul tasto ¨X¨ in alto a sinistra. La riga sparirà immediatamente.

n.b: quando il pannello è aperto **MenuBar, TreeView, ToolBar e Menu Rapido** sono disattivati.

Richiamato da:

- MenuBar->Vista
- ToolBar
- Menu Rapido->Vista

## <span id="page-28-3"></span><span id="page-28-0"></span>**3.22 Mostra coordinate**

Consente di mostrare o nascondere le coordinate reali del puntatore mouse in basso a sinistra nella Status Bar.

Richiamato da:

- MenuBar->Vista
- ToolBar

#### <span id="page-28-1"></span>**3.23 Zoom**

Consente di incrementare o decrementare il livello di zoom sul disegno [Zoom+ e Zoom-]. E' possibile inoltre centrare la visuale del disegno ad un' altezza base [CenterZoom]

Richiamato da:

- MenuBar->Vista->Zoom
- ToolBar
- Menu Rapido->Vista->Zoom
- Shortcut: **LeftCtr + AddButton** [Zoom+], **LeftCtrl + MinusButton** [Zoom-], **LeftCtrl +** ∗ [CenterZoom]
- Rotella Mouse: Zoom+ e Zoom-

n.b: nella finestra delle Opzioni è disponibile un valore di incremento. Questo *non vale per lo zoom da rotella che è gestito in maniera automatica*.

# <span id="page-28-2"></span>**3.24 Attiva informazioni**

Consente di attivare la funzione Informazioni sui Percorsi presenti nel progetto. Si aprirà un pannello in alto a destra [vedi sotto]

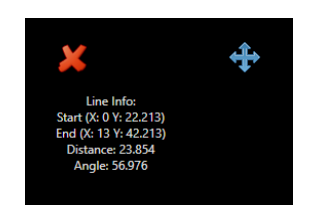

Per ottenere informazioni basta*fermarsi col mouse sul Percorso di interesse, evidenziandolo*. Noteremo che il pannello si aggiornerà automaticamente. I dati *variano in base al tipo di Percorso analizzato*:

- Il Percorso contiene soltanto un'Entità Linea: otterremo punto di Start, di End, Angolo e Lunghezza
- Il Percorso contiene soltanto un'Entità Arco: otterremo Start, End, Centro, Raggio, Angolo di Start, Angolo di End
- Il Percorso contiene soltanto un'Entità Cerchio: otterremo Start, End, Centro, Raggio

<span id="page-29-3"></span>• In tutti gli altri casi non saranno disponibili informazioni più dettagliate

Il pannello può essere*trascinato in posizione comoda cliccando e tenendo premuto il tasto in alto a destra*.

Per chiudere il pannello e disattivare la funzione, cliccare sul tasto ¨X¨ in alto a sinistra.

n.b: quando il pannello è aperto **MenuBar, TreeView, ToolBar e Menu Rapido** sono disattivati.

Richiamato da:

- MenuBar->Vista
- ToolBar
- Menu Rapido->Vista

### <span id="page-29-0"></span>**3.25 Mostra tutti i layers**

Funzione speciale per rendere visibili immediatamente tutti i Layer del progetto.

*n.b: visibile non vuol dire selezionato!*

Richiamato da:

- MenuBar->Progetto
- TreeView

### <span id="page-29-1"></span>**3.26 Nasconde tutti i layers**

Funzione speciale per nascondere immediatamente tutti i Layer del Progetto.

*n.b: se uno o tutti i Layer erano selezionati, perderanno la selezione*

Richiamato da:

- MenuBar->Progetto
- TreeView

# <span id="page-29-2"></span>**3.27 Aggiungi layer visibili alla lista**

Funzione speciale per aggiungere immediatamente alla Lista di Lavorazione (e dunque selezionare) tutti i Layer *Visibili*.

Richiamato da:

- MenuBar->Progetto
- TreeView

#### <span id="page-30-4"></span><span id="page-30-0"></span>**3.28 Cancella tutti i layers**

Funzione speciale per cancellare definitivamente tutti i Layer del progetto.

Richiamato da:

- MenuBar->Progetto
- TreeView

### <span id="page-30-1"></span>**3.29 Aggiungi layer**

Funzione speciale per aggiungere un nuovo Layer al progetto.

n.b: il nome utilizzato non può essere lo stesso di altri Layer già presenti

Richiamato da:

- MenuBar->Progetto
- TreeView

## <span id="page-30-2"></span>**3.30 Rinomina elemento**

Funzione speciale per rinominare un elemento qualunque selezionato nel **TreeView di Progetto**.

E' possibile rinominare Layer, Percorsi o anche singole Entità.

Richiamato da:

- MenuBar->Progetto->Nodo Selezionato
- TreeView->Selezione Nodo->Tasto destro Mouse

#### <span id="page-30-3"></span>**3.31 Aggiungi alla lista di lavorazione**

Funzione speciale per aggiungere un intero Layer o uno o più Percorsi alla Lista di Lavorazione. **Aggiungere alla Lista = Selezionare**.

Questa operazione può avvenire lavorando sul nodo selezionato nel TreeView o direttamente sull'Area Disegno.

Nell'**Area Disegno** per selezionare una o più figure, basta *cliccare sul perimetro esterno oppure inglobarle nel Rettangolo di Selezione*

Sfruttando il **TreeView di Progetto** selezionare il nodo di interesse (deve essere di tipo Layer o Percorso). Dopodichè si può agire in due modi:

- 1. MenuBar->Progetto->Nodo Selezionato->Layer o Percorso (a seconda della tipologia)->Aggiungi alla Lista di Lavorazione
- 2. Tasto destro del Mouse su nodo selezionato->Aggiungi alla Lista di Lavorazione

Volendo, se vogliamo aggiungere velocemente tutto il progetto alla Lista di Lavorazione si può sfruttare il comando **Seleziona Tutto** (-> vedi sezione).

#### <span id="page-31-4"></span><span id="page-31-0"></span>**3.32 Rimuovi dalla lista di lavorazione**

Funzione speciale per rimuovere un intero Layer o uno o più Percorsi alla Lista di Lavorazione. **Rimuovere dalla Lista = Deselezionare**.

Questa operazione può avvenire lavorando sul nodo selezionato nel TreeView o direttamente sull'Area Disegno.

Nell'**Area Disegno** *per deselezionare una figura già selezionata, basta cliccare sul perimetro esterno*

Sfruttando il **TreeView di Progetto** selezionare il nodo di interesse (deve essere di tipo Layer o Percorso). Dopodichè si può agire in due modi:

- 1. MenuBar->Progetto->Nodo Selezionato->Layer o Percorso (a seconda della tipologia)->Rimuovi dalla Lista di Lavorazione
- 2. Tasto destro del Mouse su nodo selezionato->Rimuovi dalla Lista di Lavorazione

Attenzione: questa opzione sarà disponibile sul nodo unicamente se questi è già stato selezionato. Nel caso in cui si utilizzi la MenuBar, il comando non avrebbe alcun effetto senza una selezione precedente.

Volendo, se vogliamo rimuovere TUTTI i percorsi dalla Lista di Lavorazione si può sfruttare il comando **Deseleziona Tutto** (-> vedi sezione).

### <span id="page-31-1"></span>**3.33 Spostamento dei percorsi**

Questi sono i comandi per lo spostamento dei percorsi nel layer

#### <span id="page-31-2"></span>**3.33.1 Avanza il percorso di una posizione**

Mediante questo comando è possibile avanzare di una posizione il Percorso selezionato all'interno del Layer di appartenenza.

Il Percorso è quello relativo al nodo selezionato sul <font color=red>>TreeView di Progetto</font>.

E' possibile richiamare questo comando mediante due vie:

- 1. MenuBar->Progetto->Nodo Selezionato->Percorso
- 2. Tasto destro del mouse su nodo selezionato nel TreeView (ATTENZIONE: il nodo deve essere di tipo Percorso)

#### <span id="page-31-3"></span>**3.33.2 Arretra il percorso di una posizione**

Mediante questo comando è possibile arretrare di una posizione il Percorso selezionato all'interno del Layer di appartenenza.

Il Percorso è quello relativo al nodo selezionato sul **TreeView di Progetto**.

E' possibile richiamare questo comando mediante due vie:

- 1. MenuBar->Progetto->Nodo Selezionato->Percorso
- 2. Tasto destro del mouse su nodo selezionato nel TreeView (ATTENZIONE: il nodo deve essere di tipo Percorso)

#### <span id="page-32-5"></span><span id="page-32-0"></span>**3.33.3 Sposta il percorso in cima**

Mediante questo comando è possibile portare in cima alla lista del Layer di appartenenza il Percorso selezionato.

Il Percorso è quello relativo al nodo selezionato sul **TreeView di Progetto**.

E' possibile richiamare questo comando mediante due vie:

- 1. MenuBar->Progetto->Nodo Selezionato->Percorso
- 2. Tasto destro del mouse su nodo selezionato nel TreeView (ATTENZIONE: il nodo deve essere di tipo Percorso)

#### <span id="page-32-1"></span>**3.33.4 Sposta il percorso in fondo**

Mediante questo comando è possibile portare in fondo alla lista del Layer di appartenenza il Percorso selezionato.

Il Percorso è quello relativo al nodo selezionato sul **TreeView di Progetto**.

E' possibile richiamare questo comando mediante due vie:

- 1. MenuBar->Progetto->Nodo Selezionato->Percorso
- 2. Tasto destro del mouse su nodo selezionato nel TreeView (ATTENZIONE: il nodo deve essere di tipo Percorso)

#### <span id="page-32-2"></span>**3.34 Spostamento dei layers**

#### <span id="page-32-3"></span>**3.34.1 Avanza il layer di una posizione**

Mediante questo comando è possibile avanzare di una posizione il Layer selezionato nella scaletta del TreeView di Progetto.

E' possibile richiamare questo comando mediante due vie:

- 1. MenuBar->Progetto->Nodo Selezionato->Layer
- 2. Tasto destro del mouse su nodo selezionato nel TreeView (ATTENZIONE: il nodo deve essere di tipo Layer)

#### <span id="page-32-4"></span>**3.34.2 Arretra il layer di una posizione**

Mediante questo comando è possibile arretrare di una posizione il Layer selezionato nella scaletta del TreeView di Progetto.

E' possibile richiamare questo comando mediante due vie:

- 1. MenuBar->Progetto->Nodo Selezionato->Layer
- 2. Tasto destro del mouse su nodo selezionato nel TreeView (ATTENZIONE: il nodo deve essere di tipo Layer)

#### <span id="page-33-3"></span><span id="page-33-0"></span>**3.35 Elimina un layer**

Mediante questo comando è possibile cancellare il Layer selezionato nel TreeView di progetto.

E' possibile richiamare questo comando mediante due vie:

- 1. MenuBar->Progetto->Nodo Selezionato->Layer
- 2. Tasto destro del mouse su nodo selezionato nel TreeView (ATTENZIONE: il nodo deve essere di tipo Layer)

## <span id="page-33-1"></span>**3.36 Esplodi l'elemento selezionato**

Con questa funzione è possibile *ridurre un Layer o un Percorso in Entità Singole. Ciascuna Entità verrà trasformata in un Percorso a sua volta*.

E' possibile richiamare questo comando in vari modi, facendo attenzione al riferimento.

- MenuBar->CAM: il riferimento qui è alla selezione attiva nell'**Area Disegno**
- ToolBar: il riferimento qui è alla selezione attiva nell'**Area Disegno**
- Menu Rapido->Selezione: il riferimento qui è alla selezione attiva nell'**Area Disegno**
- Tasto destro del mouse su nodo selezionato nel **TreeView di Progetto**: riferimento al nodo del TreeView. ATTENZIONE: la funzione avrà effetto solo se il nodo è di tipo Layer o Percorso

Non è possibile esplodere Entità Singole.

Una volta chiamata la funzione con successo la selezione attiva verrà persa e il TreeView di progetto nuovamente aggiornato.

# <span id="page-33-2"></span>**3.37 Visualizza la lista di lavoro**

Con questo comando è possibile avere un'anteprima della Lista di Lavorazione. Si aprirà quindi una finestra con i percorsi che saranno eseguiti nell'ordine scelto dall'utente. Il campo ¨Jobs¨ ci farà notare se c'è una Lavorazione assegnata oppure no a ciascun percorso.

Se non c'è una selezione attiva (Lista di Lavorazione vuota) la finestra non si aprirà.

L'ordine dei percorsi è quello del **TreeView di Progetto**, dall'alto verso il basso, considerando le sole voci in rosso. Se si vuole modificare quest'ordine occorrerà sfruttare alcuni comandi già visti quali **Avanza e Arretra per Layer o Percorsi** ecc..

Questa è solamente una finestra di visualizzazione, non di modifica.

Comando richiamabile da:

- MenuBar->Lavorazione
- ToolBar

### <span id="page-34-3"></span><span id="page-34-0"></span>**3.38 Mostra anteprima**

Con questo comando è possibile avere un'anteprima del codice finale.

Se non c'è una selezione attiva (Lista di Lavorazione vuota) o ci sono Percorsi senza una Lavorazione associata, il comando sarà ignorato.

In questa modalità non potranno essere fatte modifiche fin quando col puntatore del mouse non lasceremo l'**Area di Disegno**.

Comando richiamabile da:

- MenuBar->Lavorazione
- ToolBar

## <span id="page-34-1"></span>**3.39 Genera codice**

Con questo comando è possibile generare il codice finale da inviare a IsoUs per la sua esecuzione.

Se non c'è una selezione attiva (Lista di Lavorazione vuota) o ci sono Percorsi senza una Lavorazione associata, il comando sarà ignorato.

Comando richiamabile da:

- MenuBar->Lavorazione
- ToolBar

#### <span id="page-34-2"></span>**3.40 Imposta lavorazione**

Con questo comando è possibile agganciare una Lavorazione ad un Layer.

Per rendere disponibile questo comando, seguire i seguenti passi:

- 1. Selezionare il nodo Layer di interesse nel **TreeView di Progetto**
- 2. Tasto destro del mouse su nodo selezionato->Aggiungi alla Lista di Lavorazione
- 3. Selezionare un Materiale nella ComboBox appena sopra la **TreeView di Progetto**
- 4. Tasto destro del mouse su nodo selezionato->Imposta Lavorazione

Ovviamente la procedura può partire anche dal punto 2, 3 o 4 se le condizioni precedenti sono già rispettate.

Si aprirà una finestra per l'impostazione della Lavorazione [vedi sotto]

<span id="page-35-1"></span>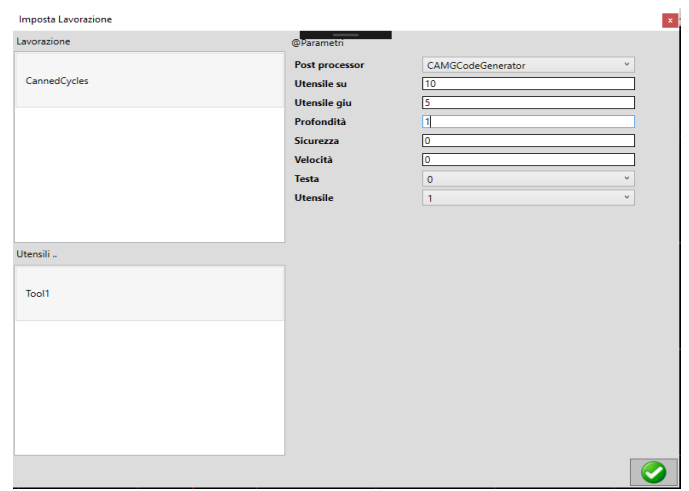

Nella Lista in alto a sinistra compariranno tutte le Lavorazioni disponibili per il materiale settato nel ComboBox precedentemente. Queste Lavorazioni sono quelle settate nella finestra Materiali (vedi **Comando** relativo).

Selezionando una Lavorazione compariranno nella lista in basso gli utensili disponibili (settati nella finestra Materiali).

Selezionare ora uno degli utensili e parametrizzarlo a proprio piacimento nella tabella che comparirà sulla destra.

Per confermare l'utilizzo dell'utensile parametrizzato selezionato premere il bottone in basso a destra.

# <span id="page-35-0"></span>**3.41 Spostare una selezione**

Per spostare elementi anzitutto occorre che questi siano selezionati. Dunque selezionare uno o più elementi mediante uno dei metodi visti.

A questo punto, è necessario aprire il Pannello di Spostamento. Si può operare in diversi modi:

- MenuBar->CAM->Sposta
- ToolBar
- Menu Rapido->Selezione->Sposta

Noteremo il Pannello di Spostamento in alto a destra. [vedi sotto]

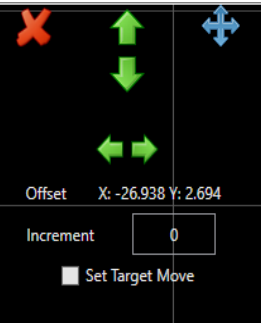

Se la selezione *viene persa per qualche motivo, nessuno dei comandi del Pannello avrà effetto e sarà necessario selezionare di nuovo gli elementi*.

Il Pannello può essere spostato cliccando e tenendo premuto il tasto in alto a destra oppure chiuso mediante il tasto ¨X¨.

Con una selezione disponibile diverse sono le possibilità di spostamento:

- 1. Spostamento Generico
- 2. Spostamento lungo X
- 3. Spostamento lungo Y
- 4. Spostamento in aggancio

Per lo **Spostamento Generico** basta cliccare e tenere premuto il tasto sinistro del mouse su un punto dentro la selezione. Spostandoci col mouse la selezione ci seguirà fin quando non rilasceremo il bottone. Noteremo il campo Offset variare con lo spostamento del mouse. Offset rappresenta lo spostamento X,Y dal punto di inizio trascinamento

Per attivare lo **Spostamento lungo X** selezionare il tasto

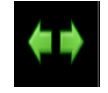

Noteremo un bordo verde intorno al bottone. A questo punto, cliccando (e tenendo premuto) il tasto sinistro sulla selezione e spostando il mouse noteremo solo un trascinamento lungo l'asse orizzontale. Il campo offset sarà aggiornato. Per tornare al trascinamento lungo entrambi gli assi premere di nuovo il pulsante . Noteremo adesso l'assenza del bordo verde intorno al bottone.

Per attivare lo **Spostamento lungo Y** selezionare il tasto

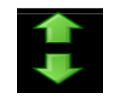

Noteremo un bordo verde attorno al bottone. A questo punto, cliccando (e tenendo premuto) il tasto sinistro sulla selezione e spostando il mouse noteremo solo un trascinamento lungo l'asse verticale. Il campo offset sarà aggiornato. Anche in questo caso, per tornare alla modalità spostamento generico premere di nuovo il tasto.

E' possibile passare direttamente dallo **Spostamento lungo X** allo **Spostamento lungo Y** o viceversa semplicemente premendo il bottone relativo.

Se una tra **Spostamento lungo X** o **Spostamento lungo Y** è attiva è possibile richiedere uno spostamento preciso lungo l'asse di riferimento. Inserire un valore valido nel campo *Incremento* e premere invio.

Spuntando ¨Set Target Move¨ è possibile attivare lo **Spostamento in aggancio**. Finchè questa funzione è attiva, tutte le precedenti non saranno utilizzabili. Una volta attivata occorre riempire il campo *Start* cliccando su uno dei vertici appartenenti alla selezione. Se l'operazione va a buon fine noteremo il campo *Start* riempirsi. Adesso dovremo settare un punto destinazione cliccando su un punto qualunque nell'Area Disegno. Se l'operazione va a buon fine il punto di Start prescelto sarà spostato in quello di arrivo e con lui tutta la selezione, mantenendo le distanze corrette.

## <span id="page-37-1"></span><span id="page-37-0"></span>**3.42 Copia-Taglia**

Se una selezione è attiva, mediante questo comando è possibile copiarla o tagliarla in un determinato punto dell'**Area Disegno**.

Si aprirà una finestra [vedi immagine sotto] in cui è possibile scegliere:

- Creare una Copia o Tagliare la selezione
- Mantenere i Layer originali come destinazione oppure sceglierne uno diverso
- Scegliere il nuovo punto di Start per la Copia Taglia

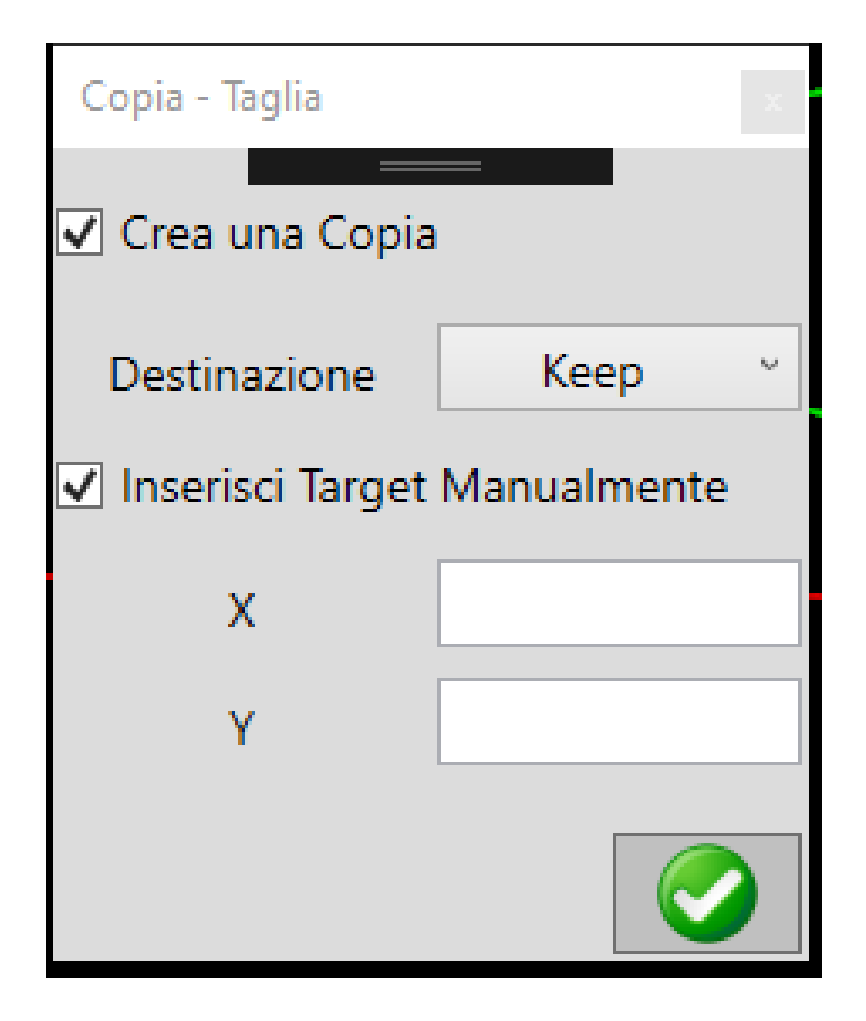

Se si vuole spostare una *Copia* della selezione spuntare **Crea Copia**, altrimenti l'operazione prevede unicamente lo spostamento della selezione originale.

**Destinazione** rappresenta il/i layer di destinazione. Se si vogliono mantenere i layer originali selezionare *Keep*. Altrimenti scegliere il Layer di destinazione per l'operazione.

Se si spunta **Inserisci Target Manualmente** dovranno essere inserite X e Y per il punto di copia o taglia della selezione.

Premendo il tasto di conferma in basso a destra partirà l'operazione. Se invece si vuole annullare chiudere la finestra.

<span id="page-38-1"></span>Se si è scelto di spuntare **Inserisci Target Manualmente**, confermando, l'operazione sarà pressochè immediata con la creazione della copia o lo spostamento della selezione in automatico.

Se si è scelto di non spuntare **Inserisci Target Manualmente**, confermando, il passo successivo sarà quello di *scegliere sull'Area Disegno il punto di spostamento o di copia per la selezione mediante click con il tasto sinistro del mouse*. Dopo il click l'operazione sarà completata. ATTENZIONE: in questa fase, uscendo dall'Area Disegno la procedura sarà annullata.

Per lanciare questo comando si può agire in diversi modi

- MenuBar->CAM->Copia-Taglia
- ToolBar
- Menu Rapido->Selezione->Copia-Taglia

#### <span id="page-38-0"></span>**3.43 Rotazione**

Mediante questo comando è possibile aprire il Pannello per la Rotazione [vedi immagine sotto] di una selezione attiva.

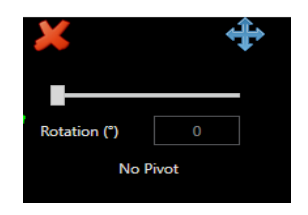

Per lanciare questo comando si può agire in diversi modi

- MenuBar->CAM->Rotazione
- ToolBar
- Menu Rapido->Selezione->Rotazione

Il Pannello può essere trascinato cliccando e tenendo premuto il tasto in alto a destra. Può essere chiuso mediante il tasto ¨X¨. Quando il Pannello è attivo MenuBar, Shortcut, TreeView di Progetto e Menu Rapido sono inattivi.

Una volta aperto il Pannello è necessario selezionare il *Punto di Rotazione o Pivot* della selezione mediante un click col tasto sinistro su un punto dell'Area Disegno. *Sono disponibili di default alcuni punti di rotazione prestabiliti per la selezione (sfere in verde in prossimità della selezione)* . Una volta cliccato su uno di questi punti o un punto qualunque il punto di rotazione sarà fissato e si potrà procedere oltre.

Si può decidere di ruotare la *selezione manualmente* spostando l'indicatore sulla barra orizzontale nel range disponibile (0-360°). Oltre alla selezione ruotare si noterà anche l'angolo di rotazione variare con essa. Volendo, si può inserire un valore nel box per fissare una rotazione in automatico (inserire il valore e premere invio).

#### <span id="page-39-2"></span><span id="page-39-0"></span>**3.44 Ridimensiona selezione**

Con una selezione attiva è possibile lanciare questo comando in vari modi:

- MenuBar->CAM->Ridimensiona
- ToolBar
- Menu Rapido->Selezione->Ridimensiona

Si aprirà una finestra in cui deve essere immesso un valore di *incremento o decremento* % di ridimensionamento della selezione.

n.b: valori negativi porteranno a un decremento.

Una volta immesso il valore premere il tasto in basso a destra per confermare l'operazione.

## <span id="page-39-1"></span>**3.45 Specchia selezione**

Questa funzione permette di ribaltare una selezione rispetto a un punto o una linea.

Con una selezione attiva, il comando è richiamabile in vari modi:

- MenuBar->CAM->Specchia
- ToolBar
- Menu Rapido->Selezione->Specchia

Si aprirà un Pannello di Specchiatura [vedi sotto] in cui è necessario decidere se ribaltare la selezione rispetto a un Punto (Point) o una Linea (Line).

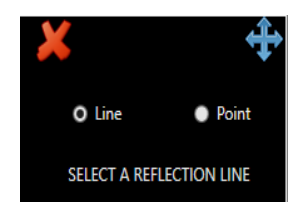

Selezionando **Point** basterà cliccare col tasto sinistro del mouse su un punto dell'Area Disegno. Automaticamente verrà generata una selezione ribaltata rispetto al punto scelto.

Selezionando **Line** occorrerà selezionare (cliccando col tasto sinistro del mouse) nell'Area Disegno un'*Entità Linea*∗ come riferimento per la specchiatura. Anche qui, la selezione ribaltata rispetto alla linea sarà generata in automatico.

ATTENZIONE: saranno considerate valide Linee Singole. Non quelle all'interno di Percorsi che contengono altre Entità.

# <span id="page-40-2"></span><span id="page-40-0"></span>**3.46 Aggiungi matrice**

Con una selezione attiva è possibile generare una *matrice xy di elementi copia*

Per lanciare il comando:

- MenuBar->CAM->Matrice->Aggiungi Matrice
- ToolBar
- Menu Rapido->Selezione->Matrice->Aggiungi Matrice

Si aprirà una finestra [vedi sotto] in cui devono essere inseriti i seguenti campi:

- (Righe) Numero: il numero di righe da aggiungere
- (Righe) Delta: la distanza in mm tra una riga e la successiva
- (Colonne) Numero: il numero di colonne da aggiungere
- (Colonne) Delta: la distanza in mm tra una colonna e la successiva

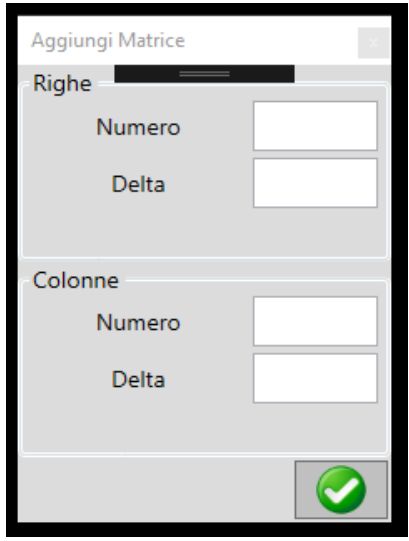

Inserire i valori e premere il tasto in basso a destra per confermare.

ATTENZIONE: devono essere inseriti tutti i campi

# <span id="page-40-1"></span>**3.47 Aggiungi colonna**

Con una selezione attiva è possibile generare una *colonna di elementi copia*

Per lanciare il comando:

- MenuBar->CAM->Matrice->Aggiungi Colonna
- ToolBar

<span id="page-41-1"></span>• Menu Rapido->Selezione->Matrice->Aggiungi Colonna

Si aprirà una finestra [vedi sotto] in cui devono essere inseriti i seguenti campi:

- Numero: il numero di elementi nella colonna da aggiungere
- Delta: la distanza in mm tra un elemento e il successivo

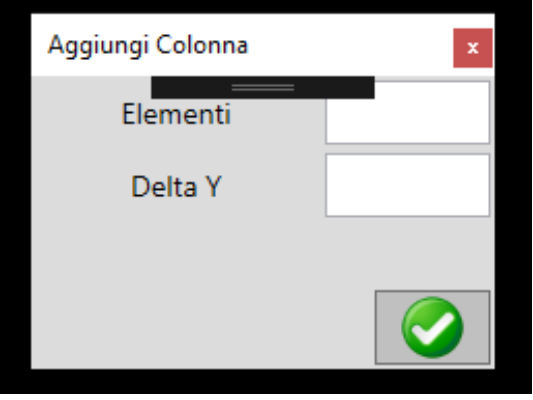

Inserire i valori e premere il tasto in basso a destra per confermare.

ATTENZIONE: devono essere inseriti tutti i campi

# <span id="page-41-0"></span>**3.48 Aggiungi riga**

Con una selezione attiva è possibile generare una *riga di elementi copia* Per lanciare il comando:

- MenuBar->CAM->Matrice->Aggiungi Riga
- ToolBar
- Menu Rapido->Selezione->Matrice->Aggiungi Riga

Si aprirà una finestra [vedi sotto] in cui devono essere inseriti i seguenti campi:

- Numero: il numero di elementi nella riga da aggiungere
- Delta: la distanza in mm tra un elemento e il successivo

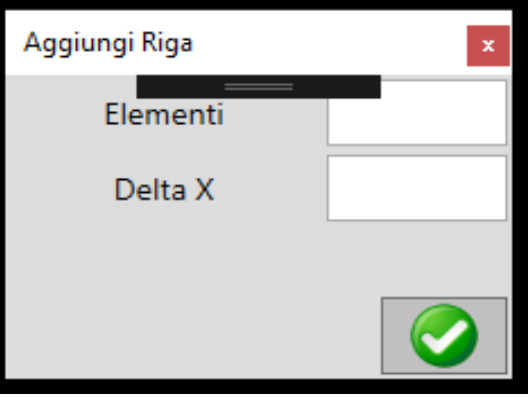

Inserire i valori e premere il tasto in basso a destra per confermare.

#### ATTENZIONE: devono essere inseriti tutti i campi

#### <span id="page-42-2"></span><span id="page-42-0"></span>**3.49 Inversione percorso singolo**

E' possibile invertire la direzione di un Percorso.

Anzitutto, *assicurarsi di aver selezionato un unico Percorso*. Dopodichè per lanciare il comando:

- MenuBar->CAM->Percorso Singolo->Inverti Direzione
- ToolBar
- Menu Rapido->Selezione->Percorso Singolo->Inverti Direzione

In maniera del tutto automatica il Percorso verrà rigenerato con verso di percorrenza invertita.

Per poter avere la conferma visiva si consiglia di attivare il comando **Mostra Direzione Percorsi**.

#### <span id="page-42-1"></span>**3.50 Cambia avvio percorso singolo**

E' possibile cambiare il Punto di Start di un Percorso.

Per procedere occorre:

- 1. Attivare il comando **Mostra Vertici**
- 2. Selezionare un unico Percorso (e noteremo che compariranno i suoi vertici come quadrati bianchi)
- 3. Cliccare sul vertice che vogliamo rendere il nuovo Punto di Start del Percorso. Noteremo che cliccando su un vertice questo diventa dorato ad indicare che è stato selezionato
- 4. Lanciare il comando Cambia Punto di Start

Per lanciare il comando si può procedere in vari modi:

- MenuBar->CAM->Percorso Singolo->Cambia Punto di Start
- ToolBar
- Menu Rapido->Selezione->Percorso Singolo->Cambia Punto di Start

In maniera del tutto automatica il Percorso verrà rigenerato con il nuovo Punto di Start.

ATTENZIONE: la procedura non funziona se:

- Si selezionano più Percorsi
- Si seleziona un Percorso Aperto e il nuovo Punto di Start non è uno dei vertici a fine o inizio
- Si seleziona un Percorso che contiene un'Entità di tipo *Cerchio, Spline o Punto*

# <span id="page-43-1"></span><span id="page-43-0"></span>**3.51 Raggruppa selezione**

Il comando **Raggruppa Selezione** è in grado di costruire un Percorso unico a partire da due o più Percorsi Aperti selezionati. Non fa alcuna differenza se i Percorsi Aperti selezionati contengano una o più Entità al loro interno.

Anzitutto occorre selezionare una serie di Percorsi Aperti. Dopodichè, per lanciare il comando:

- ToolBar
- MenuBar->CAM->Raggruppa Selezione
- Menu Rapido->Selezione->Raggruppa Selezione

Si aprirà dunque il Pannello di Raggruppamento [vedi immagine sotto]

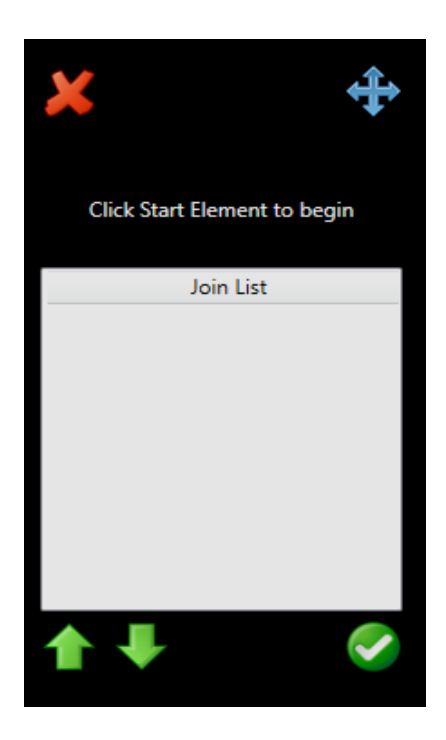

Per prima cosa occorre cliccare col tasto sinistro del mouse sul Percorso che si vuole come *Start Element*. Se l'operazione va a buon fine, la Join List verrà riempita con un ordinamento automatico [vedi immagine sotto]

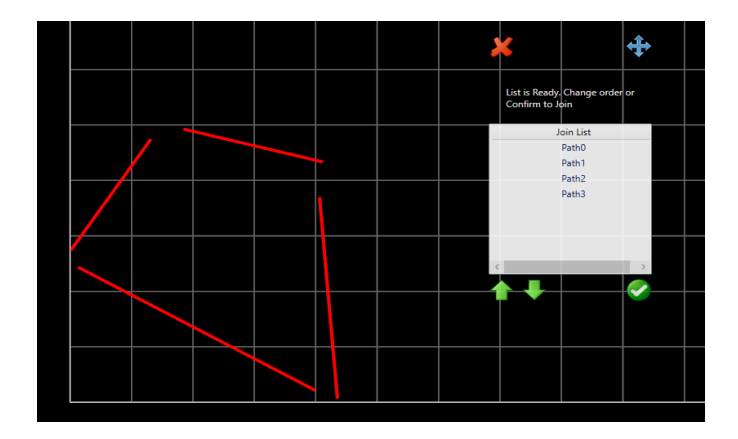

<span id="page-44-2"></span>A questo punto si può decidere se accettare l'ordinamento proposto, confermando con il tasto in basso a destra oppure *modificare l'ordine manualmente* .

Per modificare l'ordine manualmente occorre selezionare i Percorsi sulla Join List e spostarli mediante i tasti

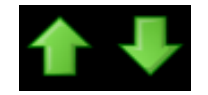

Notare che cliccando su uno dei Percorsi della Lista verrà evidenziata in color oro la figura relativa nell'**Area Disegno** (a meno di Offset)

Una volta che è stato deciso l'ordine, confermare l'operazione. I vecchi Percorsi saranno eliminati e al loro posto ne comparirà uno nuovo frutto della loro concatenazione secondo l'ordine desiderato.

Osservazioni:

- Quando il Pannello è attivo MenuBar, ToolBar, Menu Rapido, Shortcut e TreeView di Progetto sono disattivati
- E' possibile spostare il Pannello mediante il tasto in alto a destra
- E' possibile chiudere in qualsiasi momento il Pannello e annullare l'operazione in corso mediante il tasto ¨X¨
- Non è detto che il Percorso Finale sia chiuso, dipende dai Percorsi della Lista

## <span id="page-44-0"></span>**3.52 Correggi percorso aperto**

Mediante questo comando è possibile trasformare un Percorso Aperto in uno Chiuso. In pratica viene aggiunta una Linea di chiusura tra il Punto di End del Percorso e quello di Start.

Per poter lanciare il comando assicurarsi di aver selezionato un Percorso Aperto con almeno due Entità. Dopodichè, lanciare il comando: MenuBar->CAM->Avanzate->Correggi Percorso Aperto.

## <span id="page-44-1"></span>**3.53 Trasforma arco in linea**

Mediante questo comando è possibile trasformare un Entità Arco in una di tipo Linea. In pratica costruisce una Linea tra i Punti di Inizio e Fine Arco

Per poter lanciare il comando assicurarsi di aver selezionato un Percorso contenente un Entità di Tipo Arco. Dopodichè, lanciare il comando: MenuBar->CAM->Avanzate->Trasforma Arco in Linea.

#### <span id="page-45-1"></span><span id="page-45-0"></span>**3.54 Smussa angolo**

Mediante questo comando è possibile *smussare l'angolo compreso tra due Entità di tipo Linea*.

Anzitutto è necessario:

- 1. Attivare il comando **Mostra Vertici**
- 2. Selezionare un Percorso
- 3. Selezionare uno dei suoi vertici. E' importante sceglierne uno compreso tra due Linee.

A questo punto, si può lanciare il comando mediante vari modi:

- MenuBar->CAM->Avanzate->Smussa Angolo
- ToolBar
- Menu Rapido->Selezione->Avanzate->Smussa Angolo

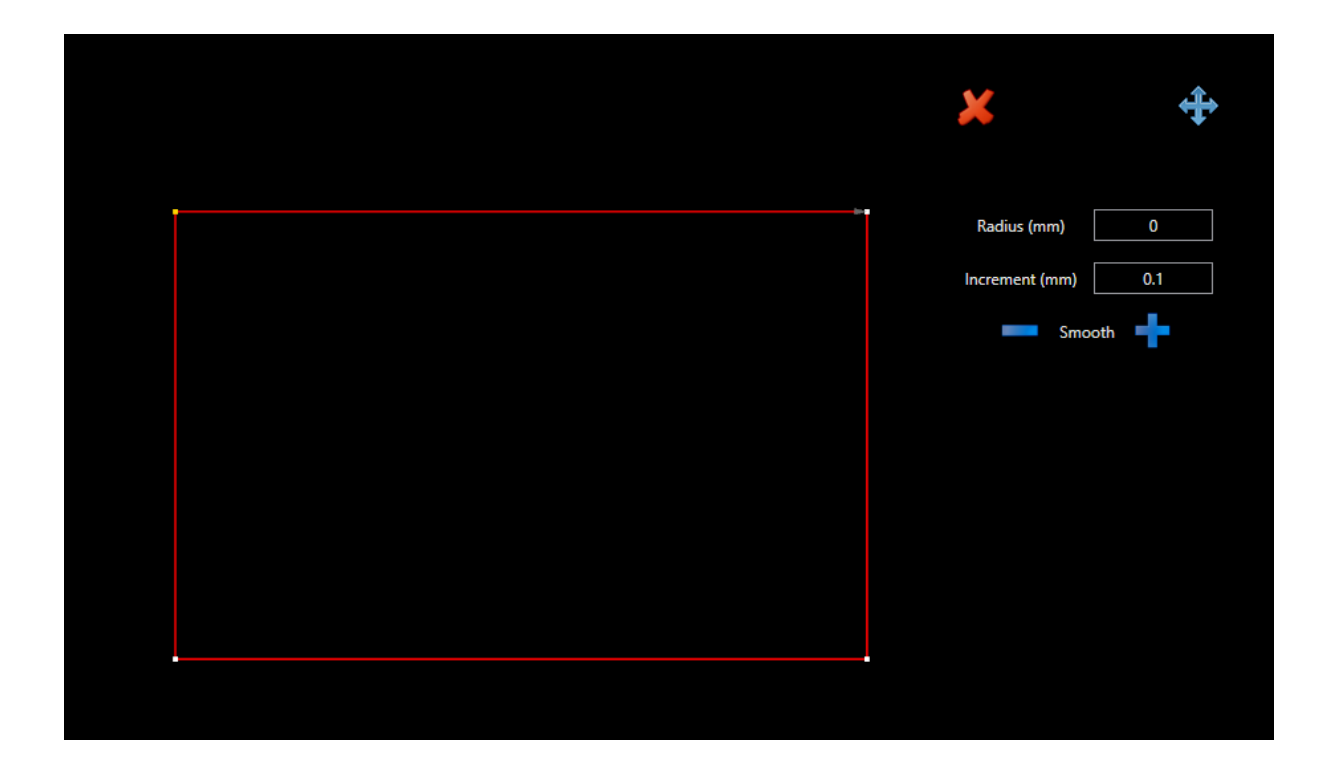

Il Pannello può essere trascinato cliccando e tenendo premuto il tasto in alto a destra. Può essere chiuso mediante il tasto ¨X¨. Quando il Pannello è attivo MenuBar, Shortcut, TreeView di Progetto e Menu Rapido sono inattivi.

Il campo *Increment* rappresenta l'incremento di smussamento che viene applicato se si utilizzano i tasti ¨+¨ e ¨-¨. Può essere modificato inserendo un nuovo valore e premendo invio. Si noterà che cliccando i tasti ¨+¨ e ¨-¨ il valore nel campo *Radius* varierà dell'incremento inserito.

E' possibile inserire al volo un valore nel campo *Radius* per raggiungere un valore di smussamento in maniera immediata. Inserire il valore e premere invio.

#### <span id="page-46-2"></span><span id="page-46-0"></span>**3.55 Curva linea**

Comando speciale per *curvare* Entità di tipo Linea.

Anzitutto, selezionare un unico Percorso, accertandosi che *contenga al suo interno almeno una Entità di tipo Linea*. Dopodichè lanciare il comando mediante uno dei seguenti modi:

- MenuBar->CAM->Avanzate->Curva Linea
- ToolBar
- Menu Rapido->Selezione->Avanzate->Curva Linea

Si aprirà un Pannello che contiene unicamente due bottoni: ¨X¨ per la chiusura e l'altro per lo spostamento.

Con il Pannello attivo MenuBar, ToolBar, Shortcuts, Menu Rapido e TreeView di Progetto sono disattivati.

Per procedere alla curvatura, cliccare e mantenere il tasto sinistro del mouse sull'Entità di tipo Linea da curvare. Noteremo che apparirà una sua copia, in color oro. Mantenendo premuto il bottone e spostandoci col mouse la copia si muoverà con noi. Una volta decisa la curvatura rilasciare il tasto e premere il bottone di chiusura del Pannello.

Per annullare un'operazione di curvatura, una volta chiuso il Pannello, richiamare il comando **Undo**

#### <span id="page-46-1"></span>**3.56 Ridimensiona linea**

Comando speciale per allungare o accorciare Entità di tipo Linea.

Anzitutto, selezionare un unico Percorso, accertandosi che *contenga unicamente un' Entità di tipo Linea*

- MenuBar->CAM->Avanzate->Ridimensiona Linea
- Menu Rapido->Selezione->Avanzate->Curva Linea

Si aprirà un Pannello [vedi immagine sotto] che contiene:

- un bottone di chiusura ¨X¨
- un secondo bottone, da cliccare e mantenere premuto per il trascinamento del Pannello
- un campo ¨Length¨ dove viene indicato l'attuale lunghezza della Linea

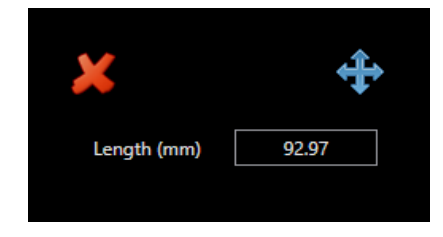

Con il Pannello attivo MenuBar, ToolBar, Shortcuts, Menu Rapido e TreeView di Progetto sono disattivati.

Noteremo che con il Pannello aperto, muovendoci col mouse un'anteprima della nuova Linea (color oro) apparirà e si muoverà dinamicamente. Nello stesso tempo, vedremo variare il campo ¨Length¨. Se vogliamo bloccare la lunghezza a un valore preciso, inserirlo nel campo Length e premere invio. Per terminare l'operazione premere il tasto ¨X¨. La linea verrà comunque ridimensionata. Per rimuoverla sfruttare il comando **Undo**

#### <span id="page-47-2"></span><span id="page-47-0"></span>**3.57 Linea parallela**

Comando speciale per creare una linea parallela ad un' Entità di tipo Linea.

Anzitutto, selezionare un unico Percorso, accertandosi che *contenga unicamente un' Entità di tipo Linea*

- MenuBar->CAM->Avanzate->Linea Parallela
- ToolBar
- Menu Rapido->Selezione->Avanzate->Linea Parallela

Si aprirà un Pannello [vedi immagine sotto] che contiene:

- un bottone di chiusura ¨X¨
- un secondo bottone, da cliccare e mantenere premuto per il trascinamento del Pannello
- un campo ¨Length¨ dove viene indicato l'attuale lunghezza della Linea

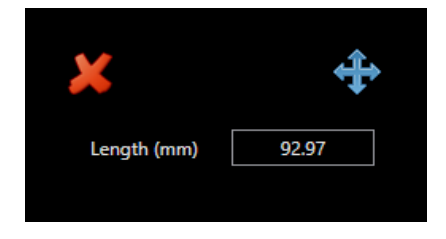

Con il Pannello attivo MenuBar, ToolBar, Shortcuts, Menu Rapido e TreeView di Progetto sono disattivati.

Noteremo che con il Pannello aperto, muovendoci col mouse un'anteprima della nuova Linea (color oro) apparirà e si muoverà dinamicamente. Per cambiare la lunghezza, inserire un valore positivo nel campo Length e premere invio. Per terminare l'operazione premere il tasto ¨X¨. La linea parallela verrà comunque creata. Per rimuoverla sfruttare il comando **Undo**

#### <span id="page-47-1"></span>**3.58 Linea perpendicolare**

Comando speciale per creare una linea perpendicolare ad un' Entità di tipo Linea.

Anzitutto, selezionare un unico Percorso, accertandosi che *contenga unicamente un' Entità di tipo Linea*

- MenuBar->CAM->Avanzate->Linea Parallela
- ToolBar
- Menu Rapido->Selezione->Avanzate->Linea Parallela

Si aprirà un Pannello [vedi immagine sotto] che contiene:

- un bottone di chiusura ¨X¨
- un secondo bottone, da cliccare e mantenere premuto per il trascinamento del Pannello

<span id="page-48-1"></span>• un campo ¨Length¨ dove viene indicato l'attuale lunghezza della Linea

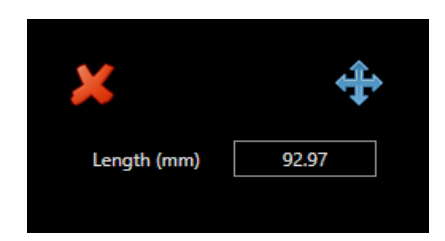

Con il Pannello attivo MenuBar, ToolBar, Shortcuts, Menu Rapido e TreeView di Progetto sono disattivati.

Noteremo che con il Pannello aperto, muovendoci col mouse un'anteprima della nuova Linea (color oro) apparirà e si muoverà dinamicamente. Per cambiare la lunghezza, inserire un valore positivo nel campo Length e premere invio. Per terminare l'operazione premere il tasto ¨X¨. La linea perpendicolare verrà comunque creata. Per rimuoverla sfruttare il comando **Undo**

#### <span id="page-48-0"></span>**3.59 Linea tangente**

Comando speciale per creare una linea tangente ad un' Entità di tipo Arco o Cerchio.

Anzitutto, selezionare un unico Percorso, accertandosi che *contenga unicamente un' Entità di tipo Arco o Cerchio*

- MenuBar->CAM->Avanzate->Linea Tangente
- ToolBar
- Menu Rapido->Selezione->Avanzate->Linea Tangente

Si aprirà un Pannello [vedi immagine sotto] che contiene:

- un bottone di chiusura ¨X¨
- un secondo bottone, da cliccare e mantenere premuto per il trascinamento del Pannello
- un campo ¨Length¨ dove viene indicato l'attuale lunghezza della Linea

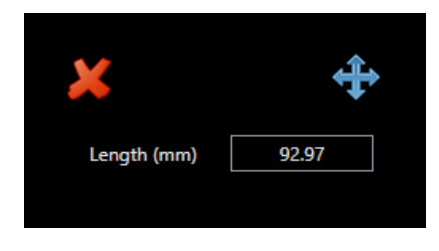

Con il Pannello attivo MenuBar, ToolBar, Shortcuts, Menu Rapido e TreeView di Progetto sono disattivati.

Noteremo che con il Pannello aperto, muovendoci col mouse intorno all'Arco o al Cerchio selezionato un'anteprima della nuova Linea tangente (color oro) apparirà e si muoverà dinamicamente. Per cambiare la lunghezza, inserire un valore positivo nel campo Length e premere invio. Per terminare l'operazione premere il tasto ¨X¨. La linea tangente verrà comunque creata. Per rimuoverla sfruttare il comando **Undo**

#### <span id="page-49-1"></span><span id="page-49-0"></span>**3.60 Arco tangente**

Con questo comando è possibile creare un arco tangente ad un Percorso in uno dei suoi vertici.

Prima di attivare il comando assicurarsi di:

- 1. Aver abilitato la funzione **Mostra Vertici**
- 2. Selezionare un unico Percorso
- 3. Selezionare un vertice qualunque. Questo sarà il punto di tangenza

Per attivare il comando si può così agire:

- MenuBar->CAM->Avanzate->Arco Tangente
- ToolBar
- Menu Rapido->Selezione->Avanzate->Arco Tangente

Si aprirà il Pannello Arco Tangente [vedi immagine sotto]. Contemporaneamente noteremo le Entità intorno al vertice selezionato diventare color oro.

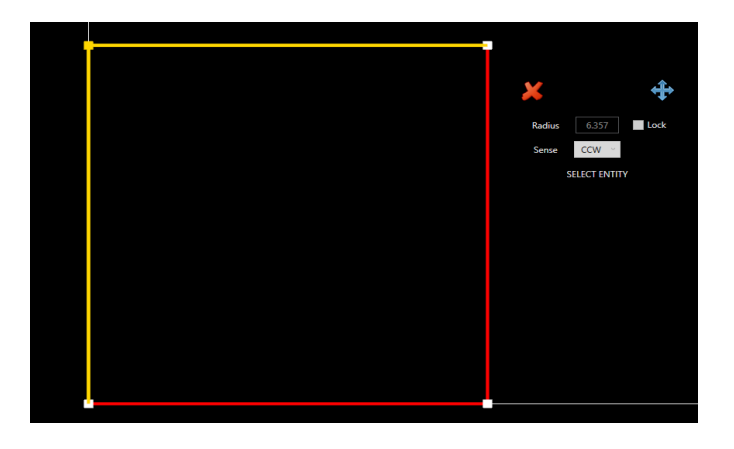

Dovremo adesso *scegliere a quale delle due entità associare l'arco tangente* (click con tasto sinistro del mouse su una delle due entità).

Una volta fatto, le due entità color oro spariranno e noteremo che appariranno 2 cerchi di raggio variabile muovendoci col mouse. Se si vuole fissare un valore per il raggio inserirlo nel campo ¨Radius¨ e spuntare ¨Lock¨. Noteremo adesso che i due cerchi disponibili avranno un raggio bloccato. Per tornare a un raggio variabile togliere la spunta da Lock. Decidere quale dei due cerchi conterrà l'arco tangente cliccando col tasto sinistro del mouse quando è visibile.

Nella fase successiva, noteremo come, muovendoci col mouse, apparirà l'arco tangente nel punto di lunghezza variabile.In questa fase non è più possibile variare il raggio, ma è possibile variare la direzione (CW, CCW) del nostro arco cambiandola nella ComboBox del Pannello. Una volta decisa direzione e lunghezza cliccare sull'Area Disegno per confermare.

Una volta confermato, l'arco sarà disponibile nel Disegno.

E' possibile in ogni momento annullare l'operazione premendo il tasto ¨X¨. Nel caso in cui ci trovassimo in fase finale (decisione della lunghezza arco), questo sarà comunque disegnato.

E' sempre possibile annullare tutto sfruttando il comando **Undo**

#### <span id="page-50-2"></span><span id="page-50-0"></span>**3.61 Disegno:Punto**

Il comando **Disegna Punto** permette molto semplicemente di aggiungere un punto (Entità Punto) al Progetto.

Per lanciare la funzione si può agire da:

- MenuBar->CAM->Disegno->Punto
- ToolBar
- Menu Rapido->Disegno->Punto

Si aprirà un Pannello di Disegno [vedi immagine sotto]

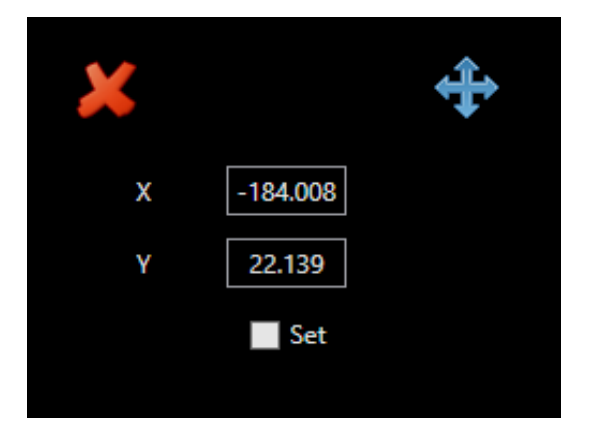

Muovendo il mouse noteremo i campi X e Y variare. Cliccando col tasto sinistro sull'Area Disegno lì aggiungeremo il nostro punto e il Pannello si chiuderà automaticamente. E' anche possibile settare manualmente X e/o Y del nostro punto inserendo il valore nei campi e spuntando ¨Set¨: il punto verrà aggiunto alle coordinate inserite e il Pannello si chiuderà.

Con il Pannello attivo, MenuBar, ToolBar, TreeView di Progetto, Menu Rapido e Shortcuts sono disattivati.

E' possibile spostare il pannello cliccando e tenendo premuto il tasto in alto a destra. Per chiudere anzitempo, cliccare sul tasto ¨X¨.

### <span id="page-50-1"></span>**3.62 Disegni:Rettangolo**

Il comando **Disegna Rettangolo** permette di aggiungere un rettangolo al Progetto.

Per lanciare la funzione si può agire da:

- MenuBar->CAM->Disegno->Rettangolo
- ToolBar
- Menu Rapido->Disegno->Rettangolo

Si aprirà un Pannello di Disegno [vedi immagine sotto]

./Resources/images/rectangle\_panel.png

<span id="page-51-1"></span>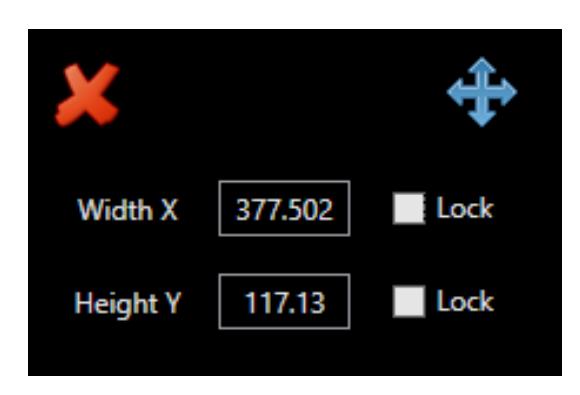

Per cominciare cliccare col tasto sinistro su un punto dell'Area Disegno. Questo sarà il punto di start del rettangolo.

Muovendo il mouse noteremo i campi Width X e Height Y variare. Cliccando di nuovo col tasto sinistro sull'Area Disegno aggiungeremo il nostro rettangolo e il Pannello si chiuderà automaticamente. E' anche possibile inserire i valori Width X e Height Y manualmente, spuntando le relative ¨Lock¨. Noteremo che con una o entrambe le ¨Lock¨ abilitate il rettangolo avrà una o entrambe le misure bloccate al valore impostato. Per sbloccare una misura basta togliere la spunta alla relativa ¨Lock¨.

Con il Pannello attivo, MenuBar, ToolBar, TreeView di Progetto, Menu Rapido e Shortcuts sono disattivati.

E' possibile spostare il pannello cliccando e tenendo premuto il tasto in alto a destra. Per chiudere anzitempo, cliccare sul tasto ¨X¨.

## <span id="page-51-0"></span>**3.63 Disegno:Cerchio**

Il comando **Disegna Cerchio** permette di aggiungere un cerchio al Progetto.

Per lanciare la funzione si può agire da:

- MenuBar->CAM->Disegno->Cerchio
- ToolBar
- Menu Rapido->Disegno->Cerchio

Si aprirà un Pannello di Disegno [vedi immagine sotto]

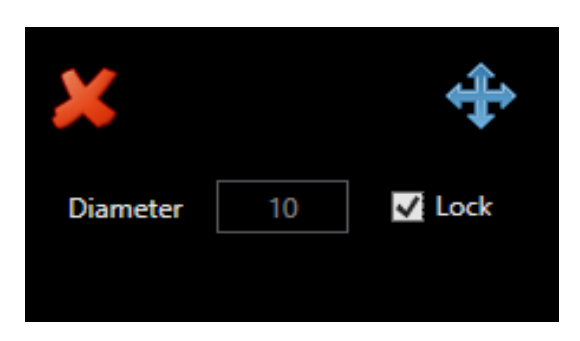

Per cominciare cliccare col tasto sinistro su un punto dell'Area Disegno. Questo sarà il centro del cerchio.

Muovendo il mouse noteremo il campo ¨Radius¨ variare. Cliccando di nuovo col tasto sinistro sull'Area Disegno aggiungeremo il nostro cerchio e il Pannello si chiuderà automaticamente. E' anche possibile inserire il valore di ¨Radius¨ manualmente, spuntando la relativa ¨Lock¨. Noteremo che con la ¨Lock¨ abilitata il rettangolo avrà il raggio bloccato al valore impostato. Per sbloccare il raggio basta togliere la spunta alla relativa ¨Lock¨.

Con il Pannello attivo, MenuBar, ToolBar, TreeView di Progetto, Menu Rapido e Shortcuts sono disattivati.

E' possibile spostare il pannello cliccando e tenendo premuto il tasto in alto a destra. Per chiudere anzitempo, cliccare sul tasto ¨X¨.

#### <span id="page-52-2"></span><span id="page-52-0"></span>**3.64 Disegno:Arco**

Il comando **Disegna Arco** permette di aggiungere un arco al Progetto.

Per lanciare la funzione si può agire da:

- MenuBar->CAM->Disegno->Arco
- ToolBar
- Menu Rapido->Disegno->Arco

Si aprirà un Pannello di Disegno [vedi immagine sotto]

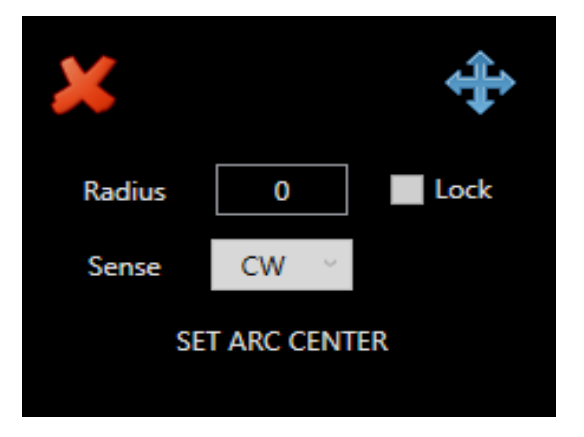

Per cominciare cliccare col tasto sinistro su un punto dell'Area Disegno. Questo sarà il centro del nostro arco.

Una volta fissato il centro occorre settare il punto di start dell'arco. Muovendoci col mouse avremo un'anteprima del raggio che varia. E' possibile bloccare il raggio a un valore fissato, inserendolo manualmente e spuntando ¨Lock¨. Per rilasciare, togliere la spunta. Una volta deciso il punto di start, cliccare col tasto sinistro nell'Area di Lavoro.

La fase successiva ci permetterà di fissare la direzione dell'arco (nella ComboBox) e il punto finale. Durante questa fase, spostandoci col mouse noteremo un'anteprima dell'arco in costruzione. Cliccando col tasto sinistro l'arco sarà ora disponibile.

Con il Pannello attivo, MenuBar, ToolBar, TreeView di Progetto, Menu Rapido e Shortcuts sono disattivati.

E' possibile spostare il pannello cliccando e tenendo premuto il tasto in alto a destra. Per chiudere anzitempo, cliccare sul tasto ¨X¨.

## <span id="page-52-1"></span>**3.65 Disegno:Polyline**

Il comando **Disegna Polyline** permette di aggiungere una Linea, una serie di Linee concatenate o un poligono al Progetto.

Per lanciare la funzione si può agire da:

• MenuBar->CAM->Disegno->Polyline

- ToolBar
- Menu Rapido->Disegno->Polyline

Si aprirà un Pannello di Disegno [vedi immagine sotto]

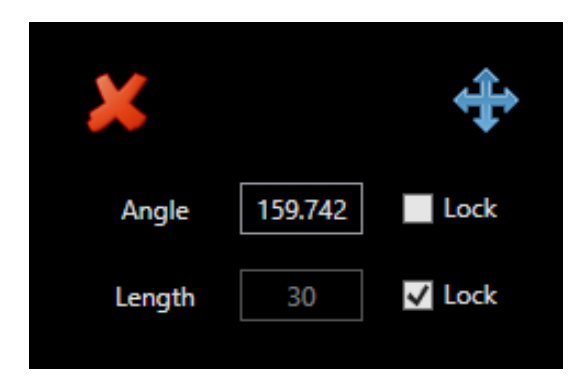

Per cominciare cliccare col tasto sinistro su un punto dell'Area Disegno. Questo sarà il punto di partenza.

Ci verrà richiesto adesso di fissare il punto di fine della nostra Linea. E' possibile muoversi liberamente sull'Area Disegno oppure bloccare i campi ¨Length¨ e ¨Angle¨ a dei valori fissi. Bloccando per esempio ¨Length¨ (inserire il valore e spuntare ¨Lock¨) la nostra Linea avrà una lunghezza fissata. Potremmo anche decidere di bloccare ¨Angle¨ (inserire il valore e puntare il relativo ¨Lock¨) in modo da avere un angolo fisso per la nostra Linea. Con uno o entrambi i campi bloccati noteremo l'anteprima della Linea nell'Area Disegno avere meno libertà di azione. Per liberare uno o entrambi i campi, basta togliere le spunte dai ¨Lock¨ relativi. Comunque sia, una volta deciso il punto di fine, cliccare di nuovo il tasto sinistro nell'Area Disegno.

E' stata così inserita la prima Linea. L'operazione può essere ripetuta a volontà.

Il processo termina quando:

- Si chiude l'ultima linea sul punto di partenza della prima, realizzando un poligono
- Si chiude forzatamente il Pannello, cliccando il tasto ¨X¨. Il realizzato fin qui non verrà eliminato.

Con il Pannello attivo, MenuBar, ToolBar, TreeView di Progetto, Menu Rapido e Shortcuts sono disattivati.

E' possibile spostare il pannello cliccando e tenendo premuto il tasto in alto a destra.

Per eliminare l'operazione effettuata, usare il comando **Undo**

# **Indice analitico**

<span id="page-54-0"></span>Aggiungi alla lista di lavorazione, [27](#page-30-4) Aggiungi colonna, [37](#page-40-2) Aggiungi layer, [27](#page-30-4) Aggiungi layer visibili alla lista, [26](#page-29-3) Aggiungi matrice, [37](#page-40-2) Aggiungi riga, [38](#page-41-1) Annulla, [18](#page-21-2) Arco tangente, [46](#page-49-1) Area di disegno, [10](#page-13-1) Attiva informazioni, [25](#page-28-3)

Barra degli strumenti, [7](#page-10-1) Barra del menu, [4](#page-7-1)

Cambia avvio percorso singolo, [39](#page-42-2) Cancella selezione, [20](#page-23-2) Cancella tutti i layers, [27](#page-30-4) Carica posizione camera, [19](#page-22-4) Carica progetto, [15](#page-18-3) Comandi, [13](#page-16-1) Copia-Taglia, [34](#page-37-1) Correggi percorso aperto, [41](#page-44-2) Curva linea, [43](#page-46-2)

Deseleziona tutto, [19](#page-22-4) Disegni:Rettangolo, [47](#page-50-2) Disegno:Arco, [49](#page-52-2) Disegno:Cerchio, [48](#page-51-1) Disegno:Polyline, [49](#page-52-2) Disegno:Punto, [47](#page-50-2)

Elimina un layer, [30](#page-33-3) Espandi area di lavoro, [24](#page-27-3) Esplodi l'elemento selezionato, [30](#page-33-3)

Genera codice, [31](#page-34-3)

Importa disegno, [16](#page-19-3) Imposta lavorazione, [31](#page-34-3) Interfaccia utente, [3](#page-6-1) Introduzione, [1](#page-4-1) Inversione percorso singolo, [39](#page-42-2)

Linea parallela, [44](#page-47-2) Linea perpendicolare, [44](#page-47-2) Linea tangente, [45](#page-48-1)

Materiali, [16](#page-19-3) Menu rapido, [12](#page-15-2) Mostra anteprima, [31](#page-34-3) Mostra coordinate, [25](#page-28-3) Mostra direzione percorsi, [23](#page-26-4) Mostra griglia, [23](#page-26-4) Mostra limiti, [23](#page-26-4) Mostra origini, [24](#page-27-3) Mostra tutti i layers, [26](#page-29-3) Mostra vertici, [23](#page-26-4)

Nasconde tutti i layers, [26](#page-29-3) Nuovo progetto, [15](#page-18-3)

Opzioni, [20](#page-23-2)

Raggruppa selezione, [40](#page-43-1) Recenti, [16](#page-19-3) Ridimensiona linea, [43](#page-46-2) Ridimensiona selezione, [36](#page-39-2) Righello, [24](#page-27-3) Rimuovi dalla lista di lavorazione, [28](#page-31-4) Rinomina elemento, [27](#page-30-4) Ripristina, [18](#page-21-2) Rotazione, [35](#page-38-1)

Salva posizione camera, [19](#page-22-4) Salva progetto, [15](#page-18-3) Seleziona tutto, [19](#page-22-4) Smussa angolo, [42](#page-45-1) Specchia selezione, [36](#page-39-2) Spostamento dei layers, [29](#page-32-5) Spostamento dei percorsi, [28](#page-31-4) Spostare una selezione, [32](#page-35-1)

Tasti rapidi, [12](#page-15-2) Trasforma arco in linea, [41](#page-44-2) Treeview degli oggetti, [8](#page-11-1)

Visualizza la lista di lavoro, [30](#page-33-3)

Zoom, [25](#page-28-3)